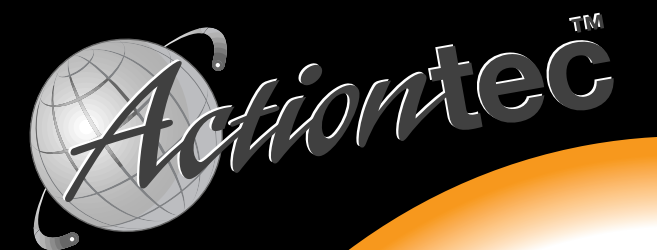

# $56$ K $_{27}$ **Internal Fax Modem for Windows**

56K V.90 PCI Voice/Fax Windows Modem

## **User's Manual**

<mark>nload</mark> from Www.Somanuals.com. All Manuals Search And Download.

### **Ta[ble of Contents](#page-11-0)**

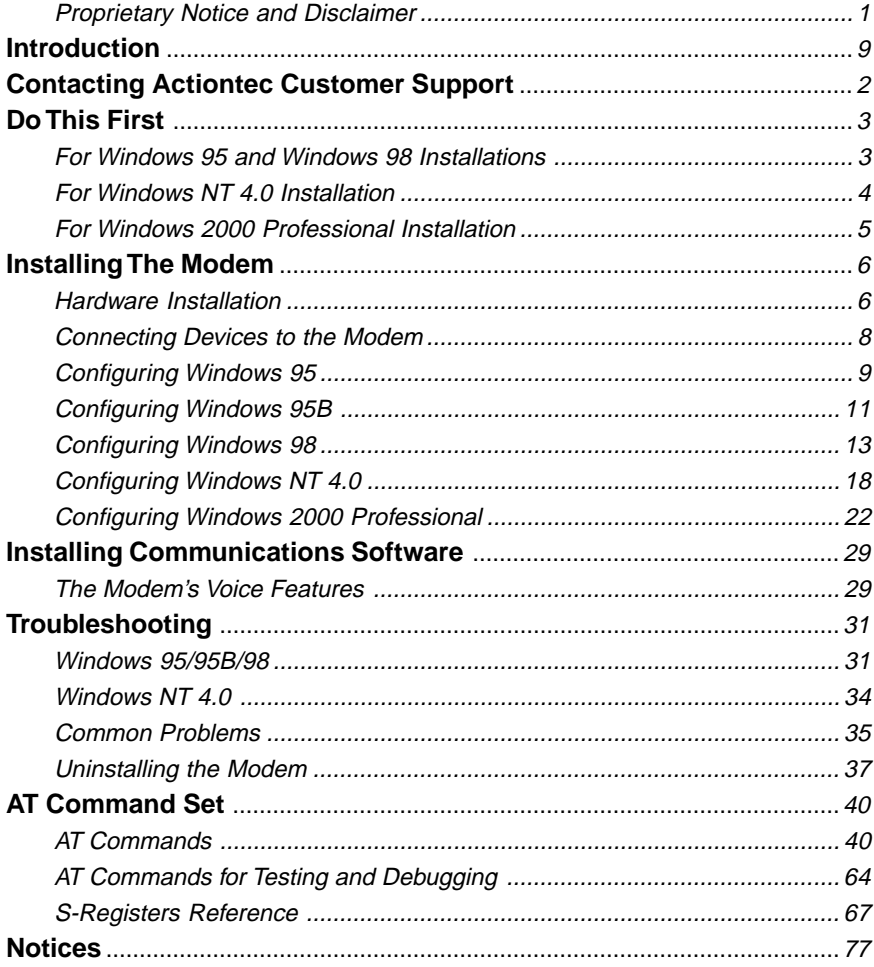

#### Proprietary Notice and Disclaimer

Unless otherwise noted, this document and the information herein disclosed are proprietary to *Action*tec Electronics, Inc. Any person or entity to whom this document is furnished or who otherwise has possession thereof, by acceptance agrees that it will not be copied or reproduced in whole or in part, nor used in any manner except to meet the purposes for which it was delivered.

The information in this document is subject to change without notice and should not be construed as a commitment by *Action*tec. Although Actiontec will make every effort to inform users of substantive errors, *Action*tec disclaims all liability for any loss or damage resulting from the use of this document or any hardware or software described herein, including without limitation contingent, special or incidental liability.

 Note: PC is a trademark of IBM Corporation. Windows 95 and Windows NT are trademarks of Microsoft, Inc. K56flex is a trademark of Lucent Technologies, Inc. and Rockwell International

## **Introduction**

Thank you for purchasing the *Action*tec PCI Pro 56K internal modem. The PCI Pro incorporates the latest technology in controller-less V.90 modems for the PCI bus. This technology improves the performance and capabilities of personal computer fax/modems. The use of the PCI Bus frees the user from having to use an ISA slot which is most likely already being used by another peripheral. Almost every PC has at least one free PCI slot.

Host-based or "Windows" modems utilize your computer's internal Central Processing Unit, or CPU to perform some of their functions. The modem's onboard digital signal processing circuitry handles the most processor-intensive functions such as V.90 and V.34 modulation, while the CPU handles more routine communications tasks like data compression. This allows for fewer parts and greater reliability without taxing the overall system speed. It also allows the modem greater access to memory and disk storage space. As personal computers advance in speed and capabilities, controller-less modems can take advantage of these improvements. Simply download the new driver, follow the installation instructions, and reboot your system. In this way, the performance of your modem improves as your PC hardware improves.

## **Contacting Actiontec Customer Support**

*Action*tec Electronics prides itself on making high-quality, durable, high-performance products. If you should need assistance, the *Action*tec Technical Support Department is available from 7:00 AM to 7:00 PM Pacific Coast Time, Monday through Friday to provide professional support.

*Action*tec Electronics, Inc. Technical Support 760 N. Mary Avenue Sunnyvale, CA 94086 Phone: 408-752-7714 (choose option 7) Fax: 408-732-0097 BBS: 408-732-0112 Email:techsupp@actiontec.com

New drivers are released as need arises to insure maximum compatibility and operation of your new *Action*tec PCI Pro 56K internal modem. Find out about these and other new *Action*tec products at the *Action*tec web site:

#### **http://www.actiontec.com**

## **Do This First**

Please read the following tips carefully before attempting to install your new modem.

#### For Windows 95 and Windows 98 Installations

Be sure to remove all other modem drivers from your operating system. To do this, right-click **My Computer,** choose **Properties** from the menu that appears, then click on the **Device Manager** tab. Double-click the **Modems** icon in the list of devices to show the modems installed. Click once on the icon next to any modems in this list to select them. When all of the modems are selected, click **Remove.**

Turn off the computer and physically remove your old modem from the system. *Once you remove the old modem and its drivers from your system, you will need the old modem driver diskette if you wish to reinstall it at a later date*.

Restart the computer. On the taskbar, click **Start.** On the Start menu, click **Settings,** then click **Control Panel.** Double-click on the **Modems** icon. Select any and all listed modems and click **Remove.** Shut down (rather than restart) the computer. Wait 5 seconds before turning it back on.

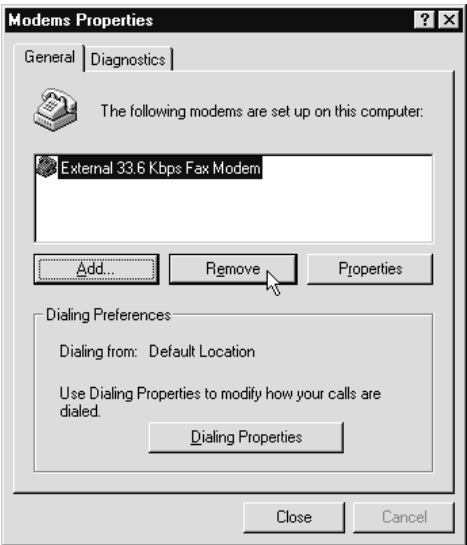

**Figure 1: Windows 95/98 Modems Properties Panel**

If you are going to use the Telephone Answering Machine (TAM) functions of the modem and you are running Windows 95, you need to install a software component called Unimodem V. If you have Windows 95 OEM Service Release 2 (Version 4.00.950 B, hereafter referred to in this manual as Windows 95B) or a later version of Windows, this component comes standard as part of the operating system.

To find out which version of Windows 95 you are using, right-click the **My Computer** icon on the desktop, and choose **Properties** from the menu that appears. If the version of Windows 95 is 4.00.950 or 4.00.950A, go to the UNIMODEM directory of the CD-ROM that came with your modem and right-click on the **UNIMODV.INF** icon, (this may be named **UNIMODV**) then click on **Install.**. Restart your computer to enable the drivers.

In order to support older software, the modem will always be assigned to COM 4. This port assignment is made by Windows based on instructions contained in the .INF file supplied with the modem. Check Device Manager and verify that COM 4 is not listed.

Right-click on the **My Computer** icon, choose **Properties,** and select the **Device Manager** tab**.** From the device tree, double-click the **Ports [COM & LPT]** icon to expand the list of ports. COM 1 and COM 2 should be listed. If COM 4 is listed, it is in use, it must be made available as the modem will be automatically assigned to this port. Highlight COM 4 by clicking once on its listing in device manager, then click **Remove.** Click **Refresh.** If the COM 4 listing returns, you have a hardware device using the port. Reinstall the device on another COM port.

#### For Windows NT 4.0 Installation

Before installing your new modem, be sure to remove any modems and their drivers from your operating system. On the taskbar, click **Start.** On the Start menu click **Settings,** then click **Control Panel.** Double-click the **Modems** icon. Highlight the modem you wish to remove and click **Remove.** Turn off the computer and physically remove the old modem. Do not install your new modem at this time. Follow the procedures below to help insure a trouble-free installation. *Once you remove the old modem and its drivers from your system, you will need the old modem driver diskette if you wish to reinstall it at a later date.*

Determine that your installation of NT 4.0 is current. Service Pack 3 (or greater), from Microsoft, should be installed. On the **Start** menu, click **Settings** then click **Administrative Tools** then click **Windows NT Diagnostics**. Select the **Version** folder. Service Pack 3 (or greater) should be stated. If you do not have the latest service pack upgrade installed, it must be obtained from Microsoft. The latest upgrade can be downloaded from the Microsoft web site: www.microsoft.com.

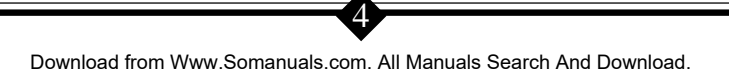

#### For Windows 2000 Professional Installation

Before installing your new modem, be sure to remove any modems and their drivers from your operating system. On the taskbar, click **Start.** On the Start menu click **Settings,** then click **Control Panel.** Double-click the **Phone and Modem Options** icon. Click the **Modems** tab to bring it to the front. Highlight the modem you wish to remove and click **Remove.** Repeat this process for as many modems as you would like to remove. Turn off the computer and physically remove the old modem. Do not install your new modem at this time. Read and use the installation procedures that follow.

#### Important

Once you remove an old modem and its drivers from your system, you will need the old modem's driver diskette if you wish to reinstall it at a later date.

## **Installing The Modem**

Always discharge static electricity before handling your modem. You may discharge static electricity by touching a grounded metal structure or by using any commercially available grounding strap.

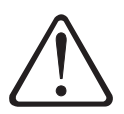

Make sure the expansion slot type is 16-bit, which has two slots to fit the ISA card. 8-bit slots have only one connector. If you use an 8-bit slot, the modem will not have access to the higher interrupts (IRQ 9- 12).

The position of the expansion slots in your computer may differ from the illustration shown but the installation procedure should be the same.

#### Hardware Installation

- 1. Turn off the computer and all peripheral devices connected to it.
- 2. Unplug the computer power cord from the wall receptacle.
- 3. Remove the computer's cover. Refer to your computer owner's manual for instructions.
- 4. Remove the screw securing the expansion slot cover behind one of the computer's available PCI expansion slots. Lift the expansion slot cover out as shown below.

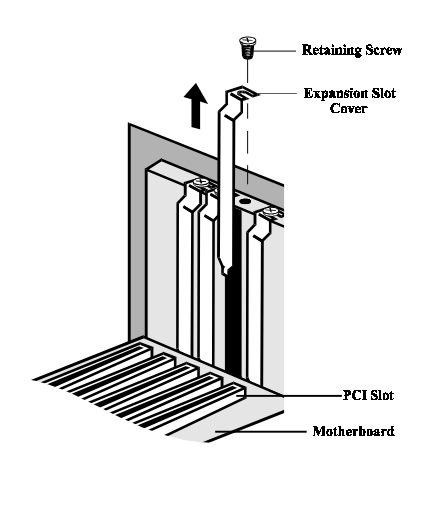

#### **Figure 2: Removing the Backplate**

5. Firmly but gently insert the modem into the available PCI expansion slot. Ensure that the card is seated properly before securing it with the screw removed in Step 4, as shown in the following diagram:

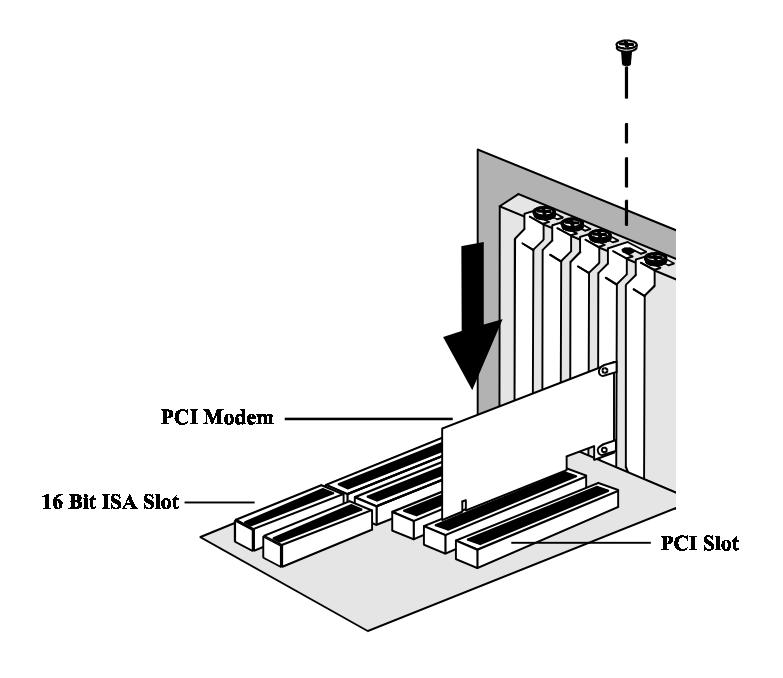

**Figure 3: Installing The Modem**

- 6. Put the chassis cover back on the computer.
- 7. Be sure that all power switches are in the **OFF** position, then reconnect the power cables to the computer and its peripherals.
- 8. Connect the telephone line cable to the Line (Telco) jack as shown in Figure 7.
- 9. Turn on the computer and proceed to the following sections to configure your modem to the operating system you are using.

7 Download from Www.Somanuals.com. All Manuals Search And Download.

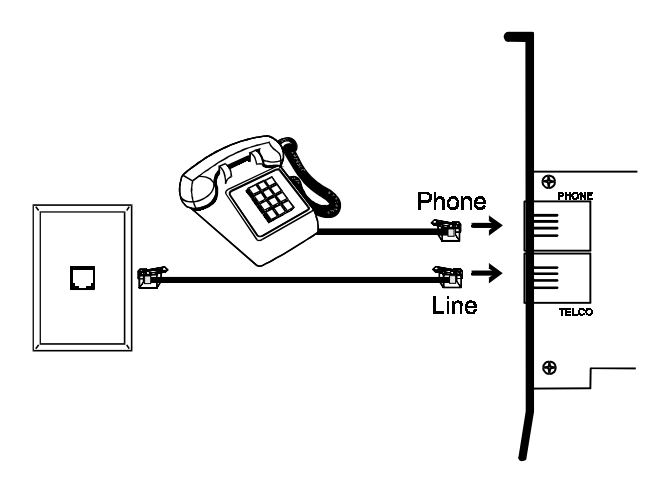

**Figure 4: Connecting Devices**

On the rear panel of your modem are input jacks to connect devices to the modem. As shown in the diagram, there are jacks for connection to a "phone" and to a phone "line." The connector labeled *Line* (*Telco*) is meant to be connected to a standard analog phone line. To help reduce the load on your phone line, it is recommended that the modem be the only device connected. You should remove all other devices from your telephone line while the modem is in use.

#### Configuring Windows 95

Step 1 Upon startup Windows 95 detects the modem and displays the **New Hardware Found** dialog box. Click "Driver from disk provided by hardware manufacturer" to select it, then click **OK**.

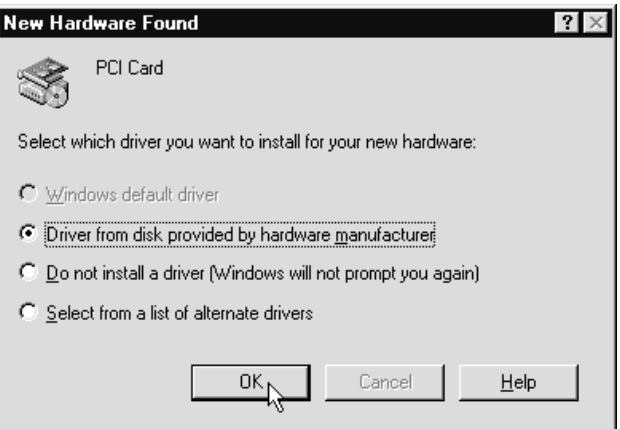

Step 2 If Windows asks for an installation disk, insert the modem's installation CD-ROM, and wait ten seconds so that windows can recognize the CD has been inserted. Type the drive letter of your CD-ROM drive in the dialog box that appears, and click **OK.**

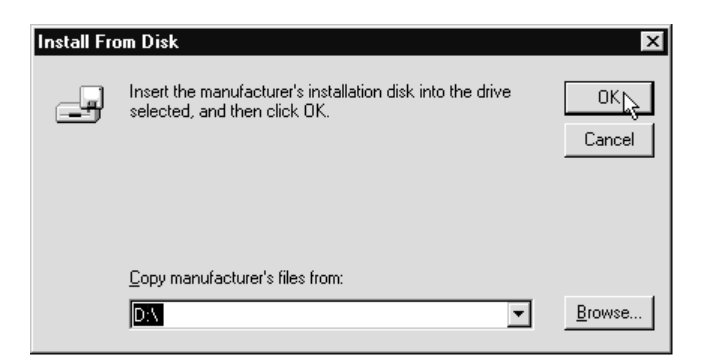

Step 3 After the installer has copied the .INF files to the hard disk, another **New Hardware Found** dialog box will appear prompting for the "Wave Device for Voice Modem". Click **OK**. (See "Do This First" for information on UNIMODEM.INF if the following screen does not appear.)

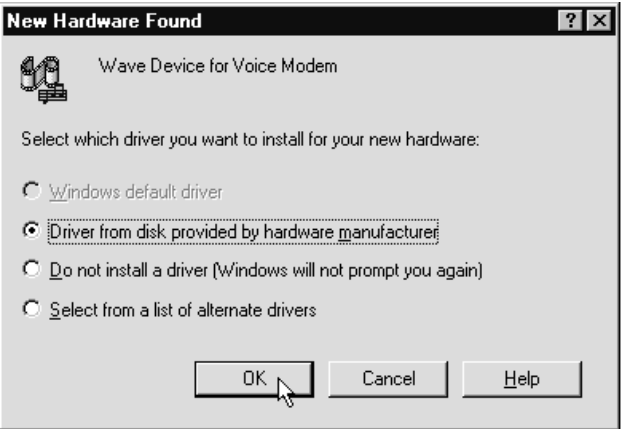

- Step 4 Click **OK** to copy the Wave Device .INF file from the CD-ROM Drive.
- Step 5 To determine what COM port and IRQ is assigned to the modem in Windows 95, click on the **Modems** icon in **Control Panel** and select the **Diagnostic** tab. Click the COM port icon next to the modem and then click **More Info** to view the modem properties. Take note of the COM port and IRQ—these will be needed when you configure your communications software.

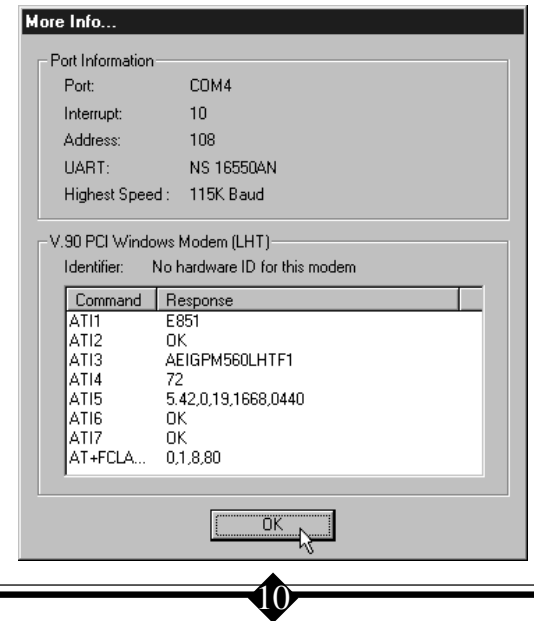

#### <span id="page-11-0"></span>Configuring Windows 95B

Step 1 Upon startup, Windows 95 detects the modem and launches the **Update Device Driver Wizard** dialog box. Insert the modem's installaiton CD-ROM, wait ten seconds so that the CD can be read, then click **Next.**

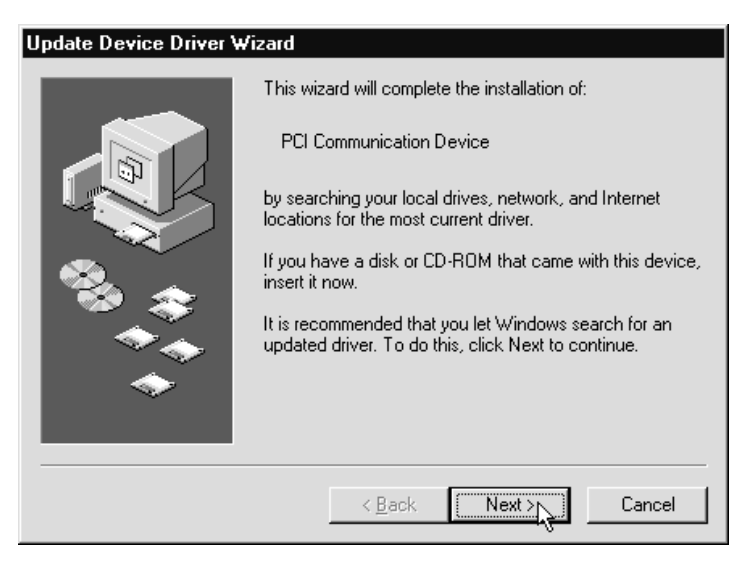

Step 2 After Windows 95 has found the updated drivers for your modem, click **Finish**.

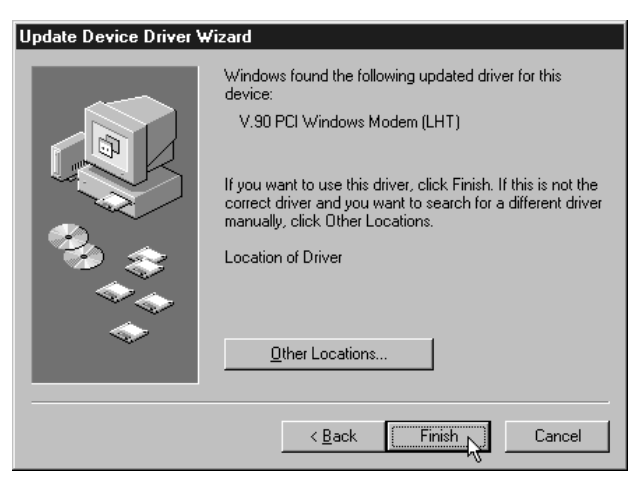

- Step 3 If Windows asks for an installation disk, click **OK** and type the drive letter of your CD-ROM drive in the dialog box that appears and click **OK**.
- Step 4 After the Wizard has copied the .INF files to the hard disk, it should detect "Wave Device for Voice Modem" and prompt for its driver. Click **Next.**

#### Step 5 Click **Finish** to copy the Wave Device .INF file from the CD-ROM drive.

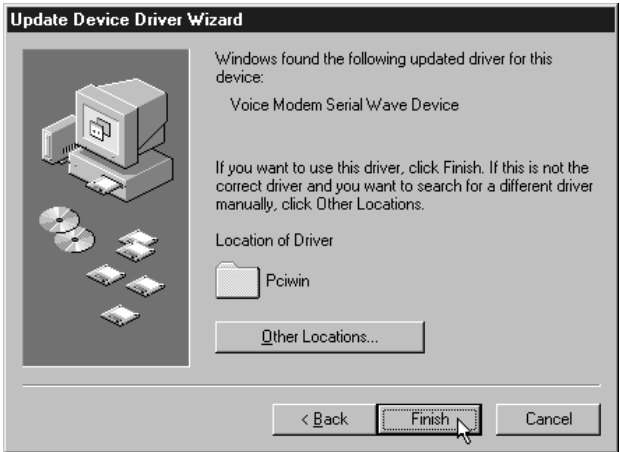

Step 6 To determine what COM port and IRQ is assigned to the modem in Windows 95, click on the **Modems** icon in **Control Panel** and select the **Diagnostics** tab. Click on the COM port icon next to your modem and then click **More Info** to view detailed diagnostic information.

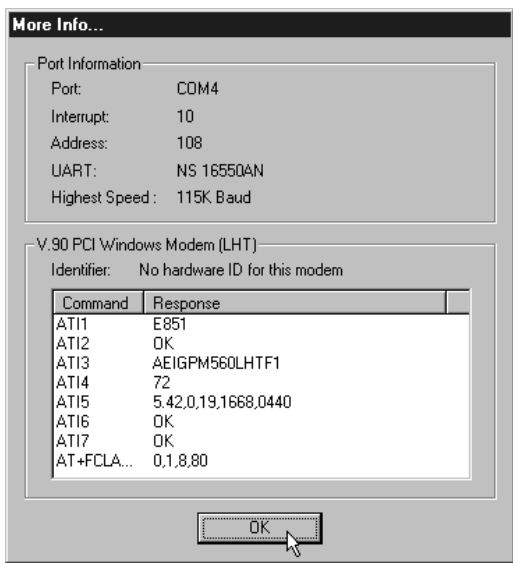

Step 7 Remember this COM port number. You may need this information to configure your communications software.

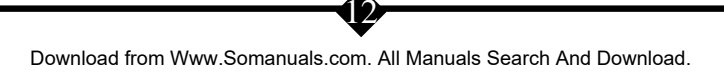

#### <span id="page-13-0"></span>Configuring Windows 98

- Step 1 After you have installed the modem hardware in your computer, turn on the power and allow the system to boot normally.
- Step 2 Windows 98 will immediately display the Add New Hardware Wizard and identify the modem as a "PCI Communications Device". Click the **Next** button.

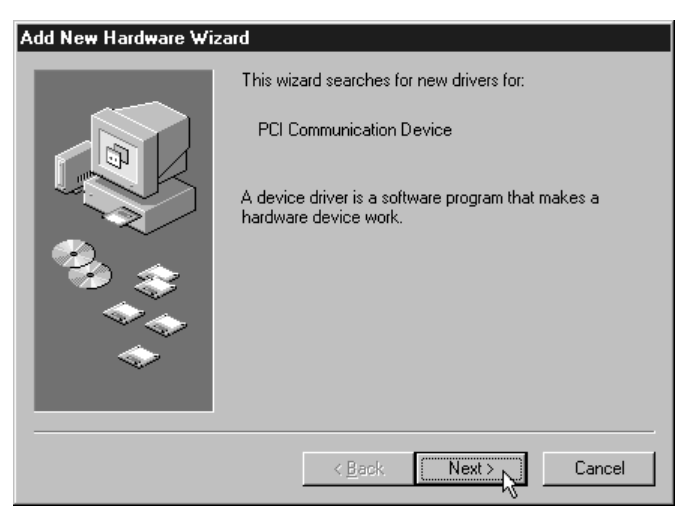

Step 3 At the next dialog box, make sure that "Search for the best driver for your device. (Recommended)" is selected, and then click **Next.**

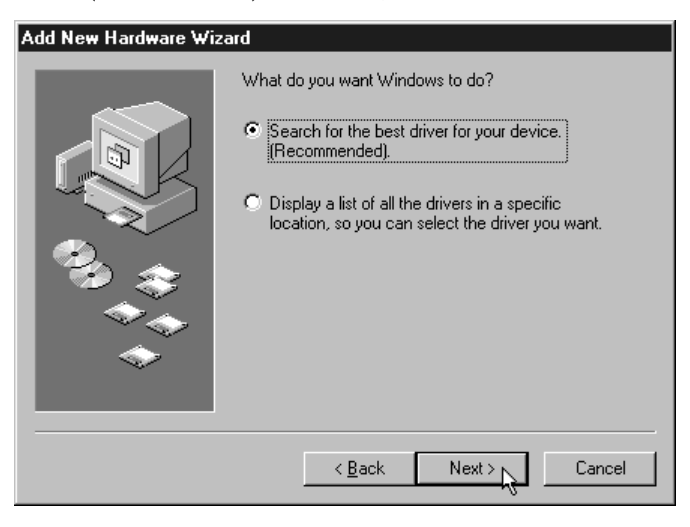

- Step 4 Next the wizard will ask which drives or folders it should search for the drivers. Click to select the CD-ROM drive. A check mark will appear in the appropriate box. Make sure that all the other options are deselected, clicking them to deselect, if necessary. Insert the modem's installation CD-ROM. Wait about 10 seconds, so that the CD-ROM drive can read the disc, and click **Next.**
- Note: After inserting the CD-ROM, make sure to wait a few seconds before clicking **Next.** Otherwise, the Wizard may report that it was unable to find the drivers. If this is the case, click Back and then click Next, repeating this process until the CD-ROM drive has read the CD-ROM and Windows has found the drivers, displaying the dialog box shown in step 5.

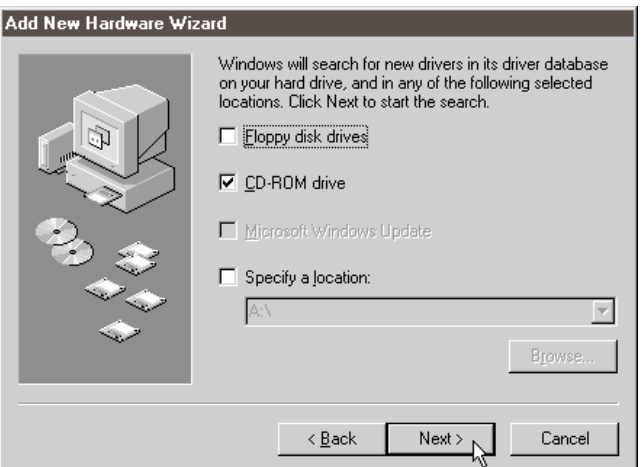

Step 5 The Wizard will find the correct driver on the CD-ROM and identify the modem as "V.90 PCI Windows Modem (LHT)". Click **Next.**

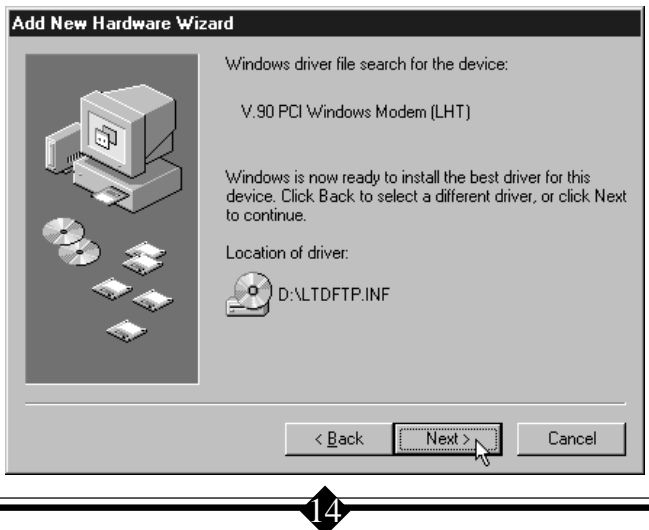

Step 6 After Windows has finished copying the drivers to where they belong in your system, it will announce the end of the installation process. Click the **Finish** button.

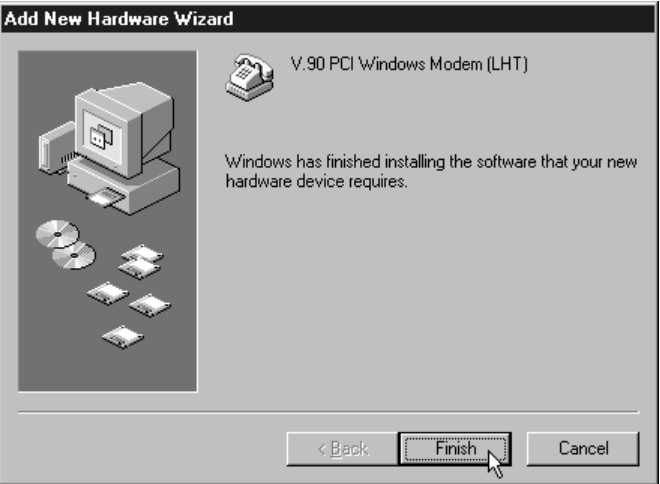

Step 7 The Wizard will now search for drivers for the Telephone Answering Functions (TAM), also known as the "Wave Device for Voice Modem". Click **Next.**

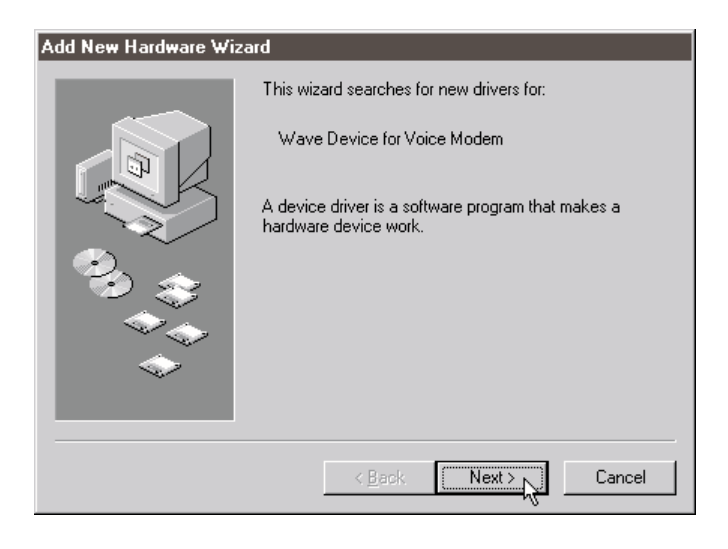

Step 8 At the next dialog box, make sure that "Search for the best driver for your device. (Recommended)" is selected, and then click **Next.**

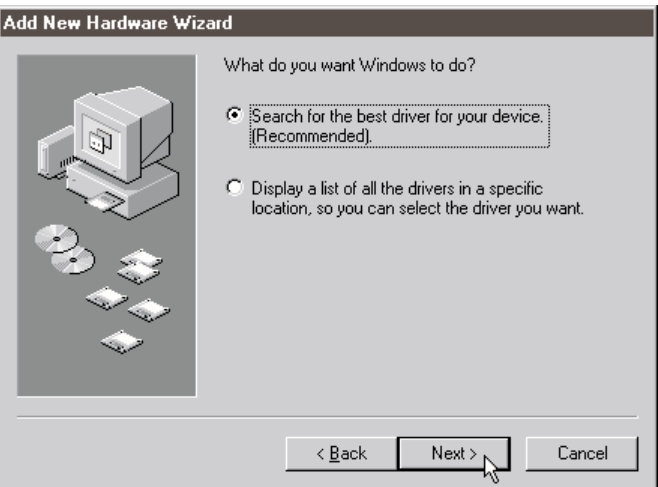

Step 9 Next the wizard will ask which drives or folders it should search for the drivers. Click to select CD-ROM drive. A check mark will appear in the appropriate box. Make sure that all the other options are deselected, clicking them to deselect, if necessary.

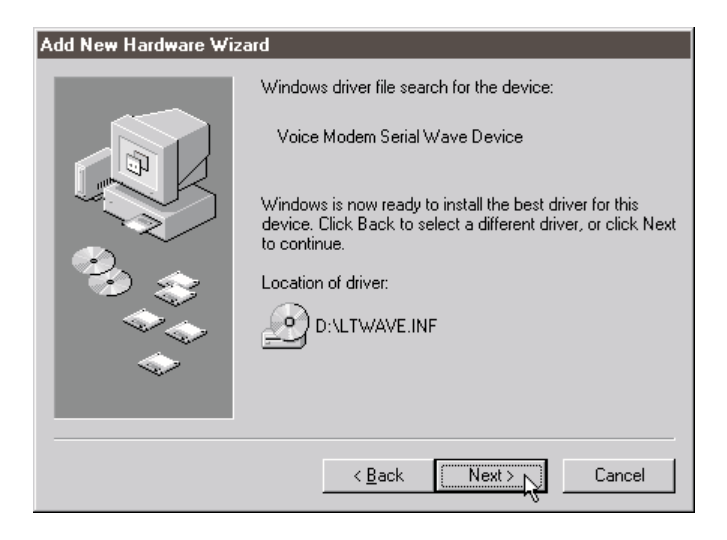

Step 10 The wizard will find the correct driver on the CD-ROM and announce it is ready to install. Click **Next.**

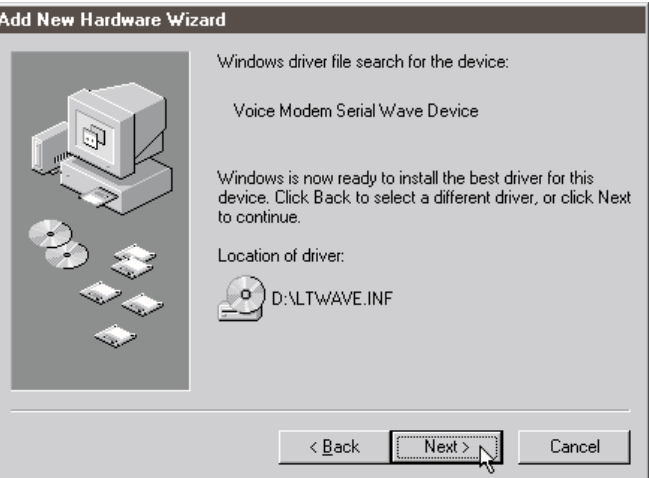

Step 11 After Windows has finished copying the drivers to where they belong in your system, it will announce the end of the installation process. Click the **Finish** button.

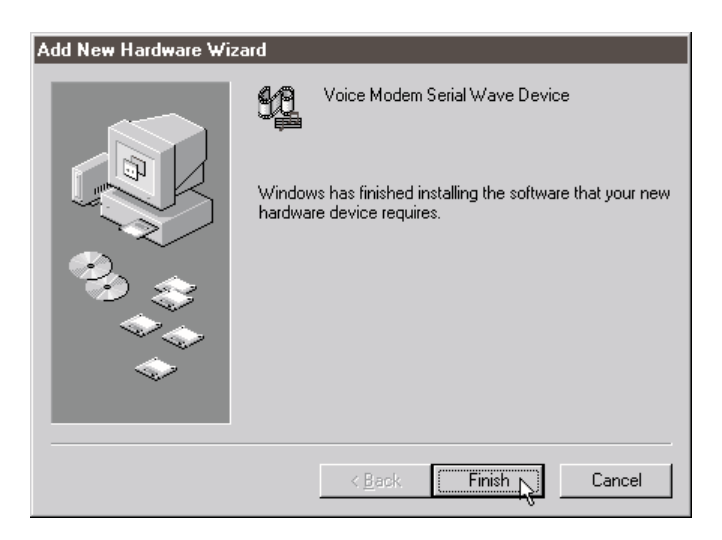

<span id="page-18-0"></span>Step 12 Next, find out if the modem has been properly installed and configured for use with your operating system. On the task bar, click Start. On the Start menu, click Settings, then click Control Panels, then click Modems. Click the Diagnostics tab. Click on the COM port icon next to the modem to select it, then click More Info. Windows will communicate with the modem for a few seconds, and then report back with the information shown below. (The COM port being used may vary.)

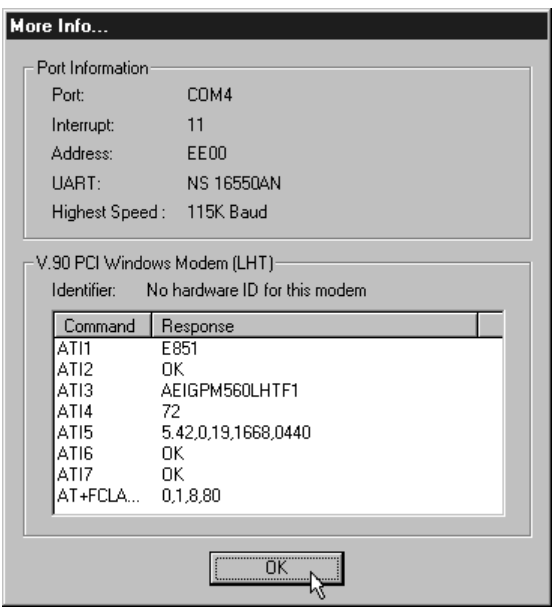

#### Configuring Windows NT 4.0

- Step 1 Install your modem into an available PCI slot. (See "Do This First" for important pre-installation information.)
- Step 2 Insert your modem's installation CD-ROM into your computer's CD-ROM Drive.
- Step 3 On the Start menu, click **Programs,** then click **Windows Explorer**. Navigate to your CD-ROM drive. Double-click the **drivers** folder, then doubleclick the **Pciwin** folder. In the window that appears, double-click **setup.exe.**

18 Download from Www.Somanuals.com. All Manuals Search And Download.

Step 4 The installation utility will show a welcome panel. Click **Next.**

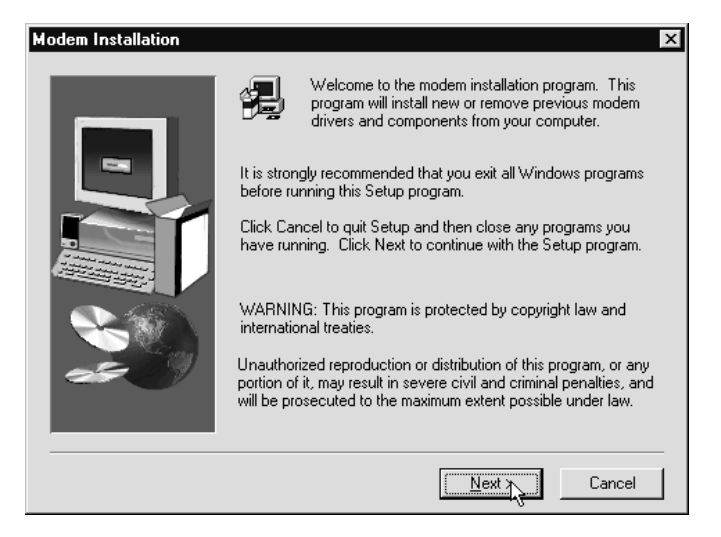

Step 5 The next step in the installation process offers an install or remove option. Select *Install new modem drivers and components*. Click **Next.**

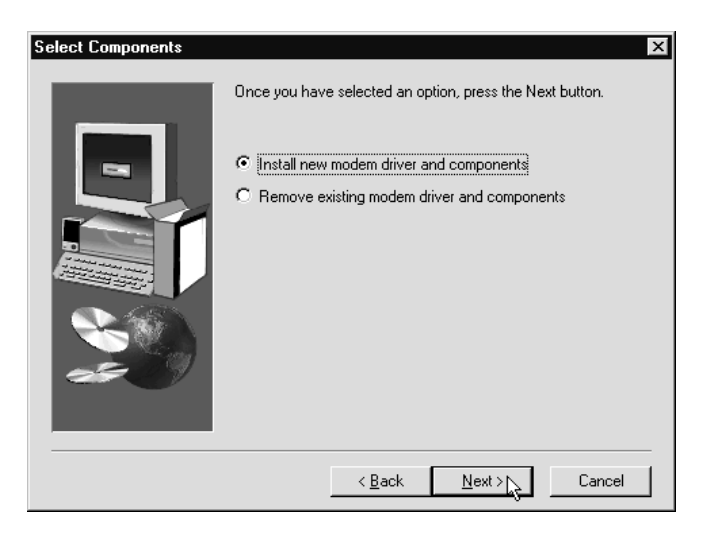

Step 6 After the installation utility has finished installing the drivers, restart your computer to enable the drivers.

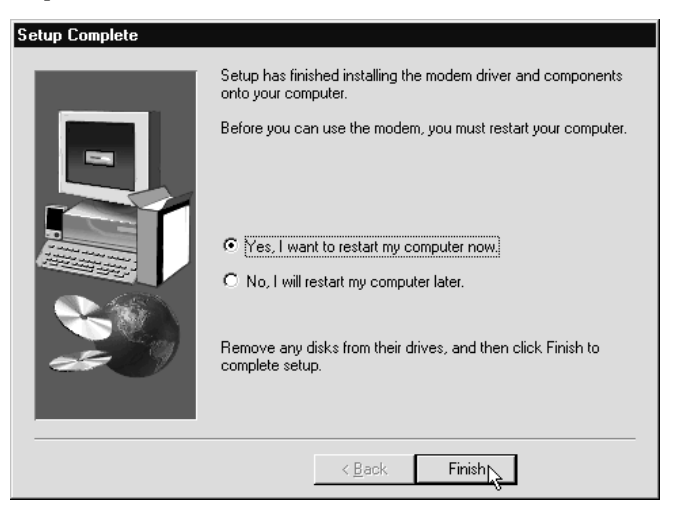

- Step 7 Click on the **Modems** icon in the **Control Panel**. Verify that Windows NT has correctly found the modem.
- Step 8 If you wish to dial into a Windows NT Remote Access Server or wish to connect to the Internet, you will need to configure Dial-up Networking. In **Control Panel** double-click the **Network** icon. Click on the **Services** folder and select **Remote Access Service**. If the Remote Access Service option is not listed click on the **Add** button. Scroll-down the menu and select **Remote Access Service**. Click the **OK** button. Windows NT may ask for its CD-ROM for some files. Insert as required. After you have installed Remote Access Service add the appropriate protocols as directed (e.g. TCP/IP for Internet Access).
- Step 9 At the **Remote Access Setup** dialog box, click on **Add.** Select the RAS Device you wish to add and Click **OK.**

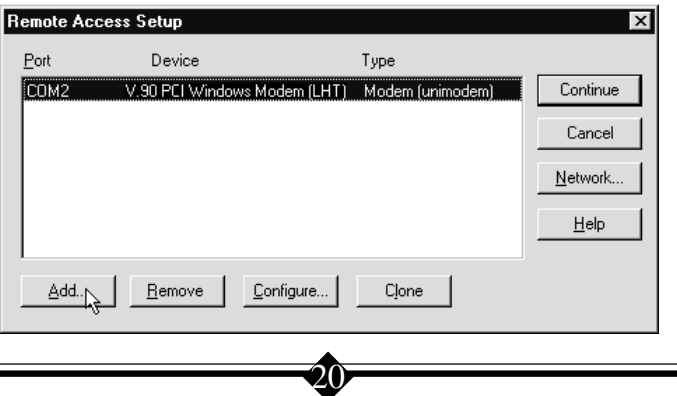

Step 10 Click **Continue** to finish the Installation.

Step 11 After Windows NT has completed the binding process, allow Windows NT to shut down and restart the computer.

21 Download from Www.Somanuals.com. All Manuals Search And Download.

#### <span id="page-22-0"></span>Configuring Windows 2000 Professional

- Step 1 Install your modem into an available PCI slot. (See "Do This First" for important pre-installation information.)
- Step 2 Insert your modem's installation CD-ROM into your computer's CD-ROM drive.
- Step 3 On the Windows Desktop, right-click the icon for **My Computer.** On the menu that appears, click **Properties.** The system properties dialog box will appear. Click the **Hardware** tab to bring it to the front, then click the **Device Manager** button.
- Step 4 In Device Manager, click the plus (+) sign next to Modems to expand that section of the listing. A listing for LT Win Modem should appear.
- Note: Windows did not display anything when you started up your computer to acknowledge the fact that you had installed a new modem. This was because it recognized the modem as one corresponding with one of the generic drivers that come as part of Windows 2000, in this case the "LT Win Modem" driver. In the steps that follow we will effectively tell Windows to use the *Action*tec driver instead, which will allow you to take full advantage of the modem's features and capabilities.

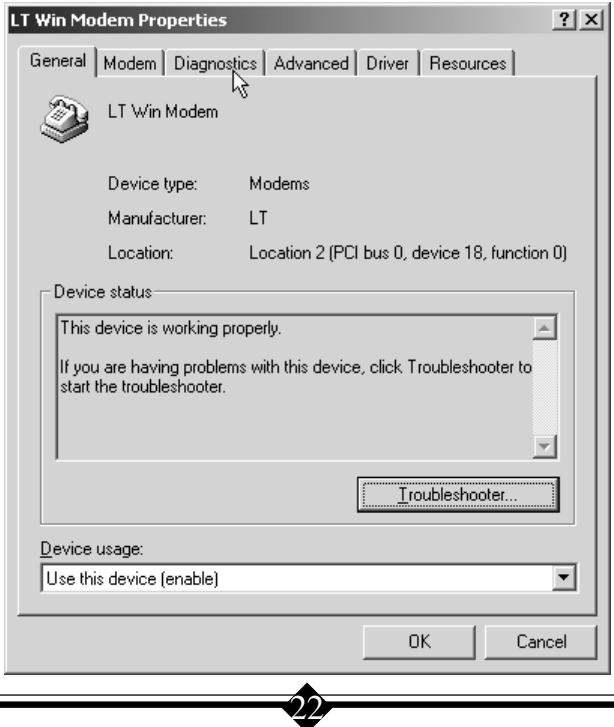

Step 5 Double-click on the listing for **LT Win Modem.** An LT Win Modem Properties dialog box will appear. Click on the Step **Driver** tab to bring it to the front, then click **Update Driver.**

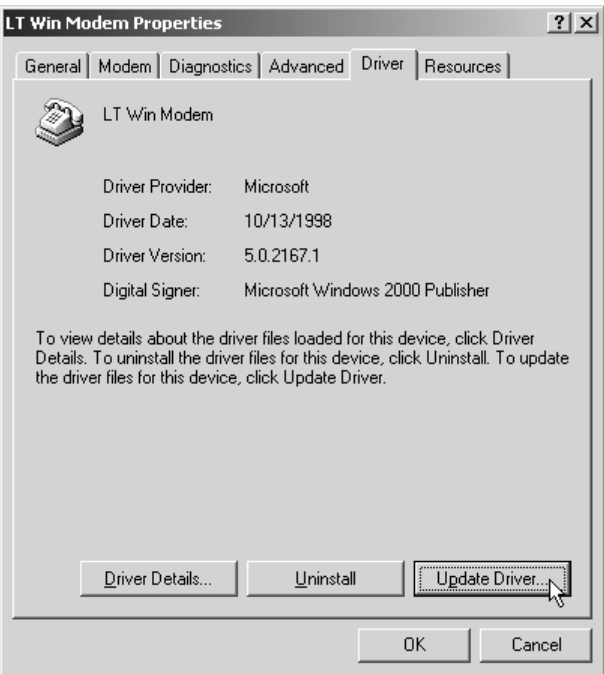

Step 6 This will start the Update Device Driver Wizard. Click **Next.**

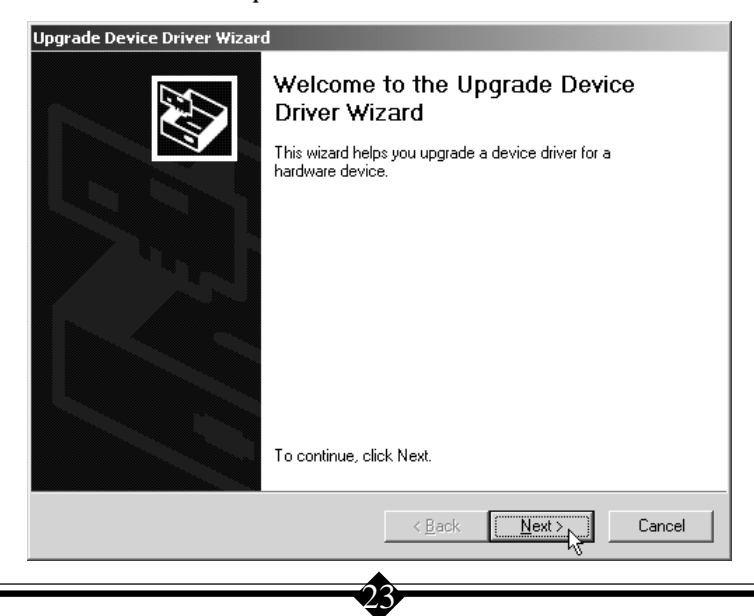

Step 7 In the dialog box that appears next (shown below) make sure "Search for a sutiable driver for my device (recommended)" is selected then click **Next.**

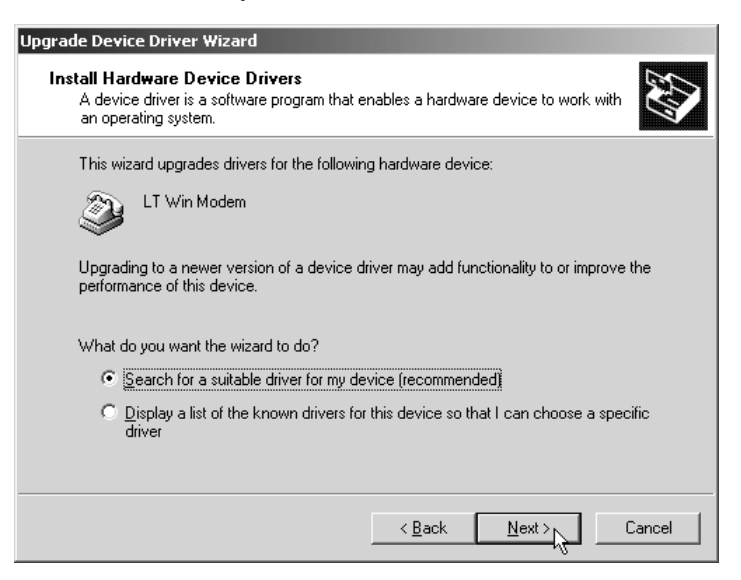

Step 8 In the dialog box that appears next, make sure that "Specify a location" is the only option selected, then click **Next.**

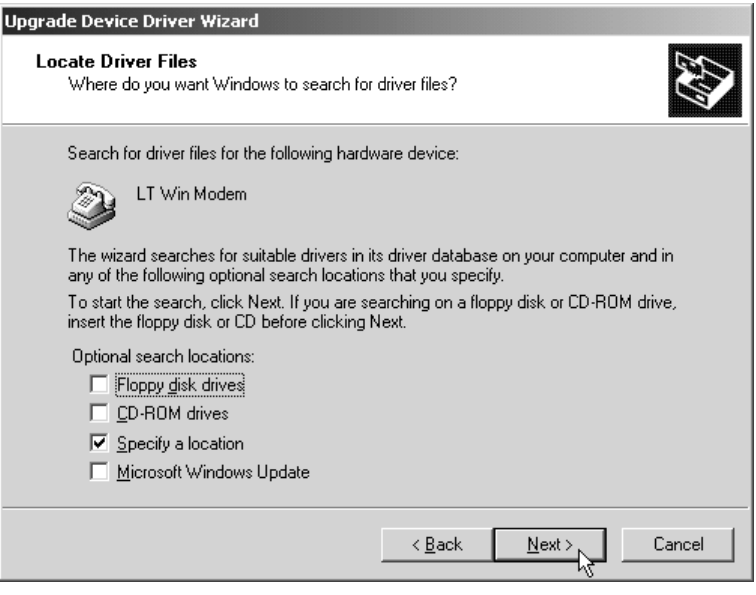

- Step 9 Click **Browse.** Navigate to your CD-ROM drive, then double click on the **Drivers** folder. In Drivers, double-click the **Pciwin** folder, then doubleclick the **Win2K** folder. With the Win2k folder open in the Locate File dialog box, click **Open.**
- Step 10 You will be sent back to the Upgrade Device Driver Wizard, but now the path in the **Copy manufacturer's files from:** box is correct. click **OK.**
- Step 11 You will be returned to the Upgrade Device Driver wizard and Windows 2000 will confirm the name and location of the driver. Click **Next.**
- Step 12 Next, windows will report that the drivers have not been tested *by Microsoft* for use with Windows 2000. Actiontec itself has exhaustively tested this product for use with Windows 2000. Click **Yes** to continue the installation.

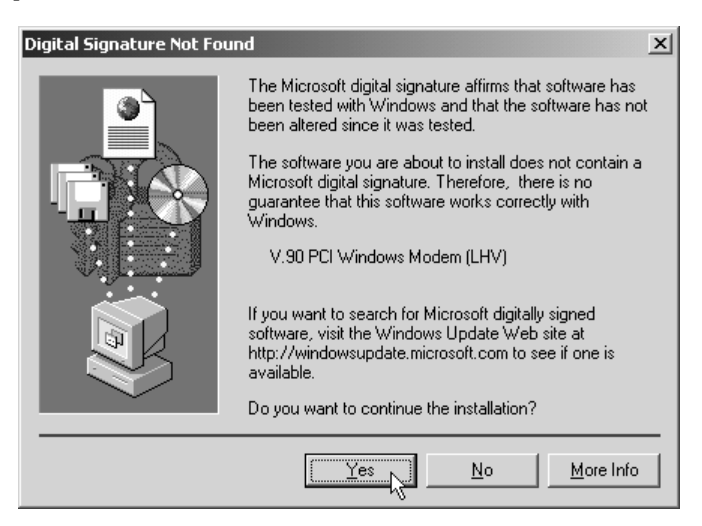

Step 13 Windows will report that the modem has been properly associated with the new driver. Click **Finish.**

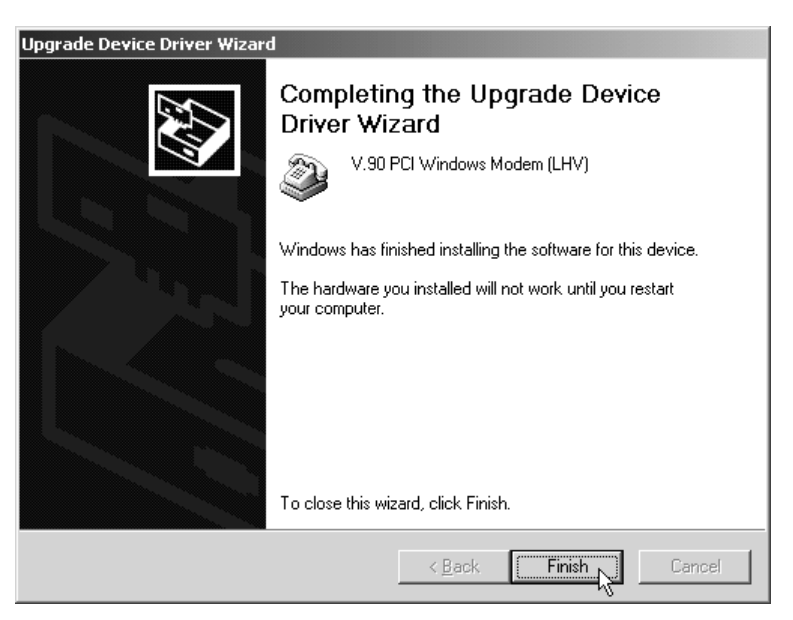

- Step 14 Windows will return you to what was the "LT Win Modem Properties" dialog box, now called "V.90 PCI Windows Modem (LHV) Properties." Click **Close.**
- Step 15 In the dialog box that appears next, click **Yes** to restart your computer.

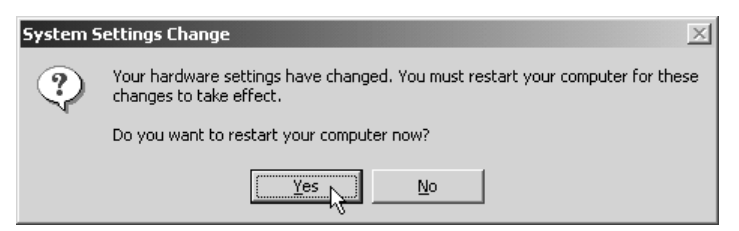

#### Confirming the Installation of the Driver in Windows 2000

Step 16 After the system has restarted, on the desktop, click **Start,** then click **Settings** then click **Control Panel.** In Control Panel double-click the icon for **Phone and Modem Properties.** The dialog box shown below will appear.

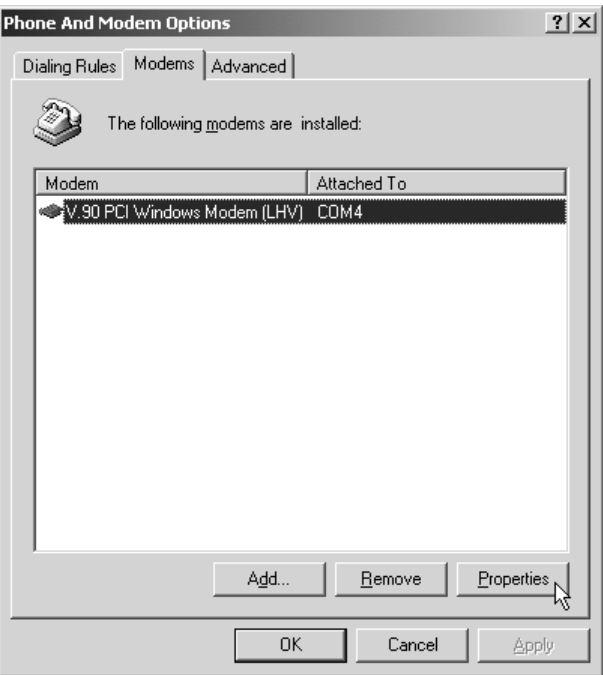

Step 17 Click the Modem tab to bring it to the front. Make sure that "V.90 PCI Windows Modem (LHV) is listed and selected,then click **Properties.**

Step 18 In the dialog box that appears next, click the Diagnostics tab to bring it to the front, then click **Query Modem.** After windows has communicated with the new modem some AT commands and their responses will appear. Scroll through this section of the dialog box until you see the commands and responses displayed below.

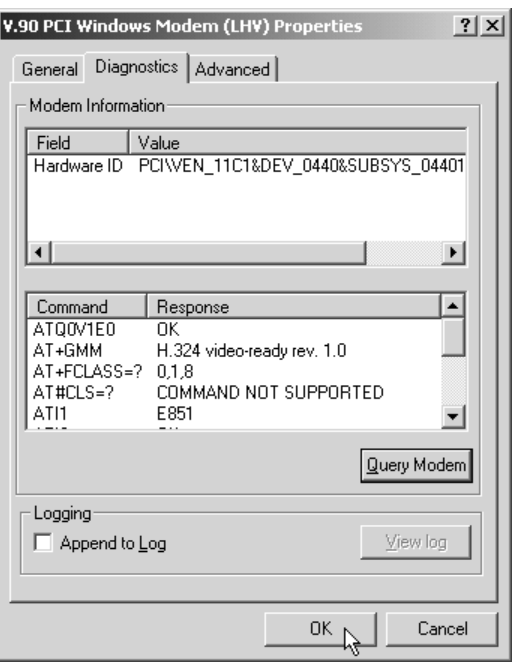

If the displayed responses are similar to those shown above, the modem and its correct driver have been installed correctly.

## <span id="page-29-0"></span>**Installing Communications Software**

If your modem came with a communications software package, it is strongly recommended that you use this software for your modem. Its default installation parameters have been specially configured to work with this modem. The Users Guide for this program can be found in Adobe Acrobat (PDF) format on the installation CD-ROM.

Some configurations are packaged without communications software. Check your packaging to see if communications software is included.

If you wish to use another software package, please be sure that it supports this modem. Most Software Manufacturers have a listing of supported modems on their websites or BBSs. Check these sites to see if this model is supported. If you are unsure or your brand of software supports only a few modems, try selecting "Hayes Compatible" or "Standard Modem". This may work in certain cases.

Some software programs allow manual input of parameters. For the users of these programs, here is a listing of the Data/Fax/Voice Command Standards supported.

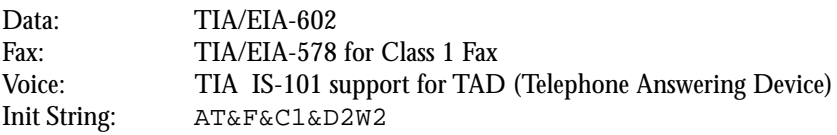

TIA IS-101 Commands *not* supported:

Caller ID Full Duplex Speakerphone VoiceView

Note: some programs must be configured to communicate with the modem on the same COM port and or IRQ setting used by the modem. See the "Installing the Modem" for instructions on how to determine your COM port and IRQ settings.

#### The Modem's Voice Features

This modem supports TIA IS-101 commands applicable to a Telephone Answering Device. In order to take advantage of this feature, you will need a Sound Blaster® compatible sound card equipped with an external microphone and external speakers. A software application which supports these TAD functions (such as the one supplied with the modem) is also required.

A modem based Telephone Answering Machine works by using a sound card equipped with a microphone to record an outgoing message. This message is stored as a .wav file which is transferred to the modem by the application program when an incoming call is detected. The modem's internal electronics converts the digital information contained in the .wav file into an audio signal which is then sent over the phone line. The person calling hears your outgoing message and responds with an incoming message.

The sequence of recording an incoming message is the reverse of an outgoing message. The modem converts the audio signal into a digital format and sends it to the application program. The application program then formats and stores the incoming message as a .wav file. When you play back your stored messages by selecting them from within the application program, they are sent to the sound card. You then hear your recorded messages through the sound card's speakers.

The default parameters of the software which came with your modem have been specially configured to identify and use your modems voice capabilities. Even if you have decided to use another third-party application, try your included application first. This will allow you to test the modem and its voice functions before investing in an expensive retail software package.

## <span id="page-31-0"></span>**Troubleshooting**

This section lists some common problems and offers suggestions for a solution. It is important to remember that this modem is a Windows-based modem and requires 32bit virtual device drivers. It therefore cannot work in Windows 3.1 which cannot use these drivers. The modem also cannot work in DOS regardless of version. It is a software installed device and has no provisions for manual configuration.

If you cannot find your particular symptom listed here, it is suggested that you remove the modem and its drivers from the system and reinstall them again. (See "Uninstalling the Modem" later in this section.) This provides a "clean" installation and can cure many temporary problems. See "Do This First" for before reinstalling the modem.

Most problems encountered during the Windows 95/98/NT installation process are a result of insufficient system preparation. Make sure to physically remove any previously installed modems from your system.

If your modem has installed but is not functioning, try the troubleshooting procedure listed below.

#### Windows 95/95B/98

#### **Step 1: Check System Resources**

On the taskbar, click **Start.** On the Start menu, click **Settings,** then click **Control Panels,** and double-click the **System** icon. Select the **Device Manager** tab. From the device tree, double-click the **Modems** icon to show what modems are installed. If there is no **Modems** icon, your modem did not install (See "Does Not Install".) If your modem is listed, check that there is no yellow exclamation mark or red "X" over the modem's icon (if there is, go to step 2). If any other modems are listed, highlight the modem by clicking once on the icon next to the listed modem and then click on the **Remove** button. Turn off the system. Wait 5 seconds and turn your computer back on and repeat step 1.

#### **Step 2: Check Modem Properties**

In the Device Manager tab of System Properties, double-click the **Modems** icon to show what modems are installed. Highlight your modem by clicking once on the icon and then click the **Properties** button. Read the Device Status under the General tab to see if the device is working properly. Check the Device Usage area and make sure "Disable in this hardware profile" (Windows 95B and 98 only) or the box labeled "Original Configuration, Current" has a check mark (for Windows 95 or 95A.)

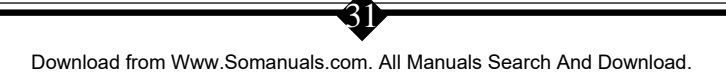

If either of these conditions are present, correct them. Make a note of the Com port and IRQ the modem is using. If the Device Status area shows some error message, it will generally be about a conflict. Go to the **Resources** tab and read the Conflicting Device List. If a conflict is present, click to deselect "Use automatic settings" and select a configuration that does not cause conflicts. Manually change the IRQ settings if needed (see your Windows 95 or 98 on-line help file for a more detailed discussion on changing these settings). Click the **OK** button. If there is no setting free of conflicts, See "Does Not Install."

#### **Step 3: Modem Diagnostics**

On the taskbar, click **Start.** On the Start menu, click **Settings,** then click **Control Panel** and double-click the **Modems** icon. Your modem should be listed. If any other modem is listed, click once on each old modem and then click the **Remove** button. It is a good idea to turn off your computer, wait 5 seconds and turn the power back on. Return to Modems and click the Diagnostics tab. Highlight the modem by clicking once on the COM port icon next to its listing. Now click the **More Info** button. You should see the panel below.

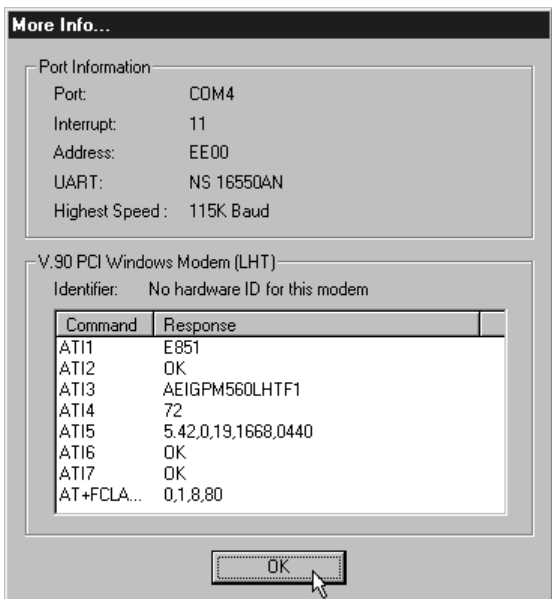

#### **Figure 8: More Info Panel**

If you receive an error message or the panel is blank, see "Does Not Install" section.

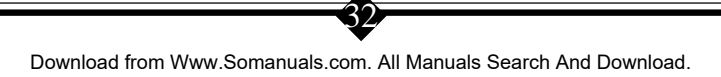

#### **Step 4: Does Not Install**

The most likely reason for a non-installation in Windows 95 or 98 is a lack of IRQ resources. The modem needs one IRQ and two I/O addressees in order to function. Modern computer systems are usually equipped with sound card, CD-ROM drive, Hard-drive, floppy drive, video card, two COM Ports, one LPT port, keyboard, and a mouse. Each of these devices require at least one IRQ (interrupt) in order to function.

This section deals with the process of freeing IRQ's and configuring the system for Plug-N-Play requiring that you know how to enter your computer system's BIOS Setup Routine (read your computer user's manual for information on how to invoke and use the BIOS setup).

Once inside the BIOS Setup, find the Plug-N-Play configuration. This can be found within the "Advanced", "PNP/PCI Configuration", or "Plug and Play Configuration" section depending on the BIOS Manufacturer. Next, from the information you noted in Step 2. Find the interrupt selection for the IRQ your modem is using. (Some BIOSs do not allow individual selection of interrupts to ISA, Plug-N-Play, or PCI.) You want to set this so that the PCI bus has access to this interrupt. This can be called ICU/PCI, PCI, or PNP depending on your BIOS version and manufacturer. Do not set this interrupt to "ISA" only or to "Legacy ISA".

If you do not have any free interrupts available, you will have to disable some unused function of your computer system. If you are using a PS/2 style mouse, you may be able to spare one of your internal COM ports. To disable a COM port, find the BIOS Setup section for "Integrated Peripherals". Locate the Serial Port settings and disable an *unused* port that has nothing connected to it This will often be serial port 2. This should free one IRQ for your modem to use. You may also have to disable the COM Port in Windows.

Although it is possible for a PCI card to share interrupts, it is recommended that you have one free IRQ available in your computer. The modem needs one IRQ and two I/O Addresses to function. To check for any available interrupts in your system, right-click on the **My Computer** icon, choose **Properties,** and select the **Device Manager** tab. Click the **Properties** button to view the **System Resources**.

Their are 16 (0-15) interrupts available in a system. Make a note of any interrupt not listed. To make sure that an available interrupt is assigned to the PCI bus, go to your system BIOS Setup routine and find the Plug-N-Play settings. These are found in the "Advanced", "PNP/PCI Configuration", or "Plug and Play Configuration" sections depending on the BIOS Manufacturer.

Next, verify that one *free* IRQ has been set so that the PCI bus has access to it. (Some

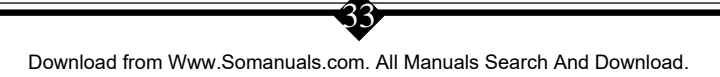

<span id="page-34-0"></span>BIOSs don't allow individual selection of interrupts for ISA, Plug-N-Play, or PCI.) The interrupt settings can be called "ICU", "ICU/PCI", "PCI", or "PNP depending on your BIOS version and manufacturer. Do not set this interrupt to "ISA" only or to "Legacy ISA". Be sure to Save the settings before exiting the BIOS Setup.

Under some situations, you will find that freeing an interrupt does not solve your installation difficulties. This could be due to another peripheral device stealing the interrupt you just provided. Certain full-featured sound cards require three IRQs to support all their functions. When one becomes available, they take it. This situation requires that you remove your sound card, free an interrupt, install the modem and verify its operation, and then reinstall the sound card. This procedure may also work for sound cards that have lost their sound after the modem has been installed or if the modem will not install in a system with a sound card.

Proceed to "Installing the Modem".

#### Windows NT 4.0

Windows NT installation problems are always due to inadequate preparation. The following conditions must be meet before attempting to install the modem or it will not be seen or correctly installed by the system. (See "Do This First" at the beginning of this manual.)

- You must have the latest Windows NT Service Pack installed.
- There must be two IRQ and two I/O port Addresses available for the modem to use.
- The installation utility must be copied from the installation CD-ROM to the default hard drive and extracted.

If you need help on freeing an interrupt or making a COM Port available, see the Windows 95/98 "Does Not Install" section for a discussion of this topic. The "Special Situations" and "Plug-N-Play BIOS" sections also apply to Windows NT 4.0. See these areas for guidelines. If you are upgrading or removing the drivers, use the installation utility on the Windows NT installation diskette that came with your PCI modem. This utility has an option for removing the modem drivers.

If you are not familiar with changing the settings within your system BIOS setup, you should skip the following system pre-installation procedure and go to "Installing the Modem." Refer back to this area only if you have a problem installing the modem.

Check your system BIOS IRQ assignments and make sure that at least *two* interrupts have been assigned to the PCI bus. In your system's BIOS Setup routine, find the

34 Download from Www.Somanuals.com. All Manuals Search And Download.

<span id="page-35-0"></span>Plug-N-Play settings. These settings can be found within the "Advanced," "PNP/ PCI Configuration," or "Plug-and-Play Configuration" sections depending on the BIOS Manufacturer. Next, verify that at least two IRQs have been set so that the PCI bus has access to them (some BIOS don't allow individual selection of interrupts to ISA, Plug-N-Play, or PCI). These settings can be called ICU, ICU/PCI, PCI, or PNP depending on your BIOS version and manufacturer. Do not set all the interrupts to "ISA" only or to "Legacy ISA". Pay attention to the IRQ usage of the other peripherals in your system. Do not reassign an interrupt that is already in use by an ISA card to the PCI bus.

#### Common Problems

#### **No Dialtone Error**

Make sure you have connected the phone cable into the right connector on the back of the modem. See Figure 7.

You may have too many devices connected to the phone line. Remove all other equipment.

Your modem may not recognize overseas dialtone. Use the AT command ATX0 to have the modem ignore (not look for) the dialtone before dialing. (See Appendix A for information on how to use AT commands.)

#### **Communications Software Does Not Work**

Some communications software packages need to be configured to the same COM port and or IRQ as the modem. See the "Installing the Modem" for information on how you determine your COM Port and IRQ number.

Does the communications software support this modem? See the **Installing and Configuring Communications Software** section.

If you are using a different software from the one supplied with the modem (some models of this modem may be shipped without communications software), try installing the supplied software and verify its functionality with the modem.

#### **Nothing Appears On The Screen When I Type**

Issue the AT command ATE1 to the modem to enable command echo. This will let you see what you type.
# **Can't Connect at 56K**

Note: Current FCC regulations limit your maximum connection rate to 53Kbits / s.

The number you are calling may not support V.90 or K56flex protocols. Some ISPs (Internet Service Provider) have special numbers that you must call to connect to 56K. Contact your service provider and ask if the number you are calling supports V.90 or K56flex connections to their service.

Check the maximum speed setting in the **Modem Properties** window. On the taskbar, click **Start.** On the Start menu, click **Settings,** then click **Control Panels.** Doubleclick the **Modems** icon. Highlight your modem by clicking once on the icon next to the modem and then click the **Properties** button. Select the **General** tab and look at the setting in the **Maximum speed** box. Make sure this is set to 115200.

You may have other telephone devices connected to the phone line. To help your modem achieve the best connection possible, remove all extra devices and their cables from the telephone line when the modem is in use. This reduces the load on your phone line and keeps signal attenuation to a minimum.

Keep the length of your phone line cable to 10 feet or less. Don't use an unusually long cable to connect to the phone line socket. If necessary, move the computer closer to the phone socket. Don't lay your cabling close to an electrical appliance like a refrigerator or air conditioner unit. High current devices can transmit a 60 cycle "hum" to your modem through the phone cord. This may cause frequent renegotiations or line disconnects while the appliance is running.

The telephone line conditions at the time of your call may not let you connect at 56K. The modem has a connection sequence of K56flex, then V.90, then V.34, and so on. The modem attempts to make the highest connect rate that your telephone line can support at the time of negotiation. If the line conditions (noise, telephone company routing, etc.) won't allow a high data rate connection, then the modem will automatically connect at the most reliable rate. Try making the call again after a few minutes. The routing of the call may improve your chances of making a 56K connection.

If you are attempting to make a call from an office, are you using a direct outside line or are you using a PBX hookup? If you have to dial "9" to reach an outside number, you are using a PBX. The modem cannot connect faster then V.34 if you are using a PBX. Try using the line that is connected to a fax machine. Fax machines are usually connected to a dedicated line and not through the PBX.

Your phone line may not support a 56K connection. Or may support a 56K connection only intermittently. There are many conditions that must be met before a 56K

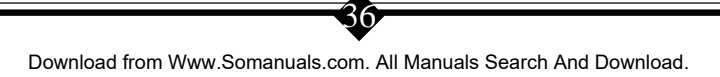

connection can be established. The telephone company must have you connected to the PSTN (Public Switched Telephone Network) in a particular way. The modem you are calling must support the same protocol. The phone line must be free of distortion and noise. The phone wiring in your house or building must be in good condition and so on. Check to see if you have good voice communications while talking to friends or relatives. Do their voices sound distorted? Do you hear a "hissing" or "humming" sound in the background? Is there "popping" or "crackling" during your call? These are phone line problems. In the case of distortion, your phone line is bad. Humming may be due to the cabling inside your residence coming too close to a high current appliance or you may have a cordless phone recharger base connected to the phone line. Popping or crackling usually indicates a loose connection to the outside line or water dripping on the hookup outside your house.

The drivers for your modem are constantly being refined to address problems with compatibility, interoperability, and performance. Check the *Action*tec website on a regular basis for driver upgrades. A problem connecting to a particular provider might be fixed by a simple software upgrade.

# Uninstalling the Modem

If you are uninstalling the modem in Windows 95 or 98 in order to upgrade your drivers or obtain a clean reinstallation, it is important to follow these directions carefully.

When removing the drivers from a system running Windows NT, use the installation utility. The utility has an option to remove your modem drivers.

#### Uninstalling in Windows 95 and 98

- Step 1 On the desktop, right-click the **My Computer** icon and choose **Properties** from the menu that appears. Select the **Device Manager** tab. Double-click the **Modems** icon to expand the Modems section of the list. Highlight your modem by clicking once on its icon, then click **Remove.**
- Step 2 On the taskbar, click **Start.** On the Start menu, click **Settings,** then click **Control Panel** and double-click the **Modems** icon. If your modem is listed, highlight the modem by clicking once on the icon next to the modem and then click the **Remove** button. Or, if the New Hardware dialog box comes up, click **Cancel.**

Your modem should not be listed in the **Modems** section after you have deleted it from the Device Manager. This could be a sign that your Plug-N-Play settings are not correct. See "Does Not Install" for more information about Plug-N-Play.

Step 3 Close all open windows and return to the desktop. On the taskbar, click **Start.** On the Start menu, click **Find,** then click **Files or Folders.** Search for the files listed below. Type in the name and extension (e.g. ltwave.inf) and click the **Find** button. Once you find each of the files listed, highlight the file by clicking once on the file name and then, in the Find All Files dialog box, click to show the **File** menu and choose **Delete.** Delete all occurrences of these files in your system.

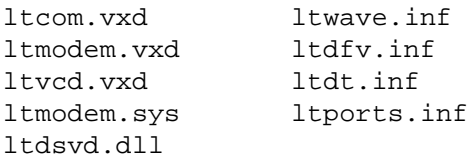

If you cannot find a particular file, it usually means it was not installed. After all instances of these files have been deleted, restart your system.

## Note to users of Windows 95 and 98

If you are using Windows 95B (see "Do This First" for instructions on how to determine your Windows 95 version), you need only delete the files listed. In the case of Windows 95 or Windows 95A, there are two additional files which Windows 95 or Windows 95A generates when installing a third-party hardware peripheral. The file is called oem#.inf. The number (#) used is generated by Windows 95 each time an additional piece of hardware is installed. In the case of the modem, these files could have any number between 1 and 99--oem8.inf, for example.

Close all open windows and return to the desktop. On the taskbar, click **Start.** On the Start menu, click **Find,** then click **Files or Folders.** Type in \*.inf in the **Named** box. Make sure your entire drive is selected and not just one subdirectory. Place a check mark in the **Include subfolders** box. Be sure all the information is typed in as shown below. Before beginning the search, click the **Advanced** tab.

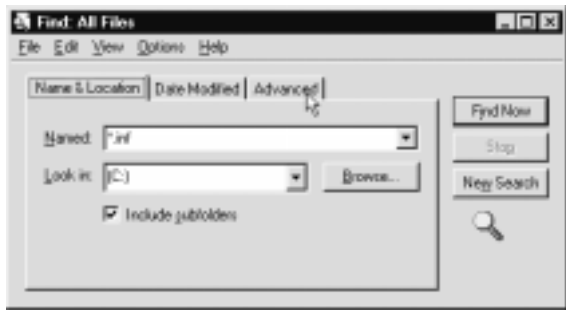

At the Advanced settings window, type the following in the **Containing text** field: V.90 PCI Windows Modem. Click **Find Now.**

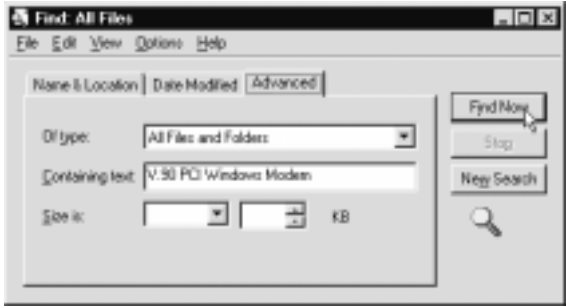

When a file is found, it will have the name  $oem\# .$  inf. To delete a file, highlight the file name by clicking once and then choose **Delete** from the File menu.

Next, go to the **Advanced** tab and type the following in the **Containing text** field: V.90\_PCI\_Windows\_Modem as shown below.

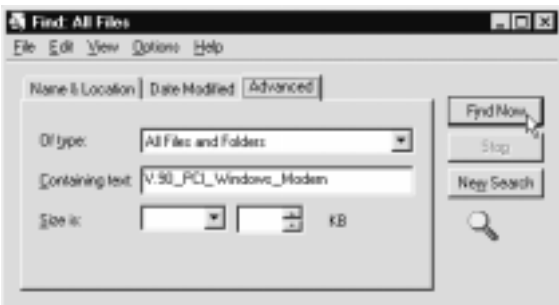

After Windows finds the other file, delete it as before. Restart your system and follow the installation procedures outlined in the "Installing the Modem."

# **AT Command Set**

# AT Commands

AT commands are issued to the modem to control the modem's operation and software configuration. AT commands are commonly entered from a terminal program such as HyperTerminal, and can only be entered while the modem is in command mode. To enter an AT command, type:

### **ATXn**

where X is the AT command, and n is the specific value for that command. Press ENTER.

Commands are acknowledged with either text or numeric value response known as a result code. In the case of multiple AT commands on the same command line, the commands are executed in the order they are received. Should execution of a command result in an error, or a character not be recognized as a valid command, execution is terminated, the remainder of the command line is ignored, and the ERROR result code is issued. If all commands execute correctly, only the result code associated with the last command shall be issued, even though all have been executed.

In the following listing all commands and command values accepted by the modem are shown. Any entries other than those shown cause the ERROR result code.

#### **+++ Escape sequence**

The escape sequence allows the modem to exit data mode and enter on-line command mode. While in on-line command mode, you may communicate directly to your modem using AT commands. Once you are finished, you may return to data mode using the ATO command. A pause, the length of which is set by the Escape Guard Time S-Register (S12--See the "S-Registers Reference" section of this manual for details), must be used after an escape sequence is issued. This pause prevents the modem from interpreting the escape sequence as data. The value of the escape sequence character may be changed using Register S2.

# **A/ Repeat Last Command**

This command repeats the last command string entered. Do not precede this command with an AT prefix or conclude it by pressing Enter.

# **A Answer Command**

This command instructs the modem to go off-hook and answer an incoming call.

This command allows you to choose between CCITT and Bell standard.

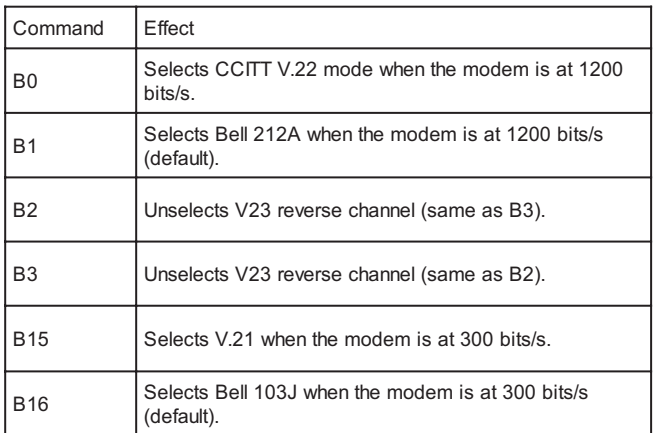

Result Codes:

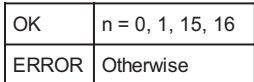

# **Cn Carrier Control**

The modem will accept the C1 command without error in order to ensure backward compatibility with communications software that issues the C1 command. However, this modem does not support the C0 command. The C0 command may instruct some other modems to not send a carrier, in effect putting them in a receive-only mode.

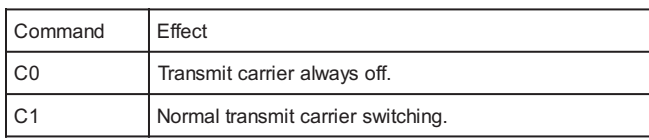

Result Codes:

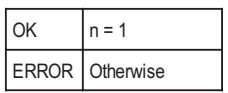

#### **Dn Dial**

This command instructs the modem to begin the dialing sequence. The dial string (n, including modifiers and the telephone number) is entered after the ATD command.

A dial string can be up to 40 characters long. Any digit or symbol (0-9, \*, #, A, B, C, D) may be dialed as touch-tone digits. Characters such as spaces, hyphens, and parentheses do not count, they are ignored by the modem and may be included in the dial string to enhance readability.

The following characters may be used as dial string modifiers:

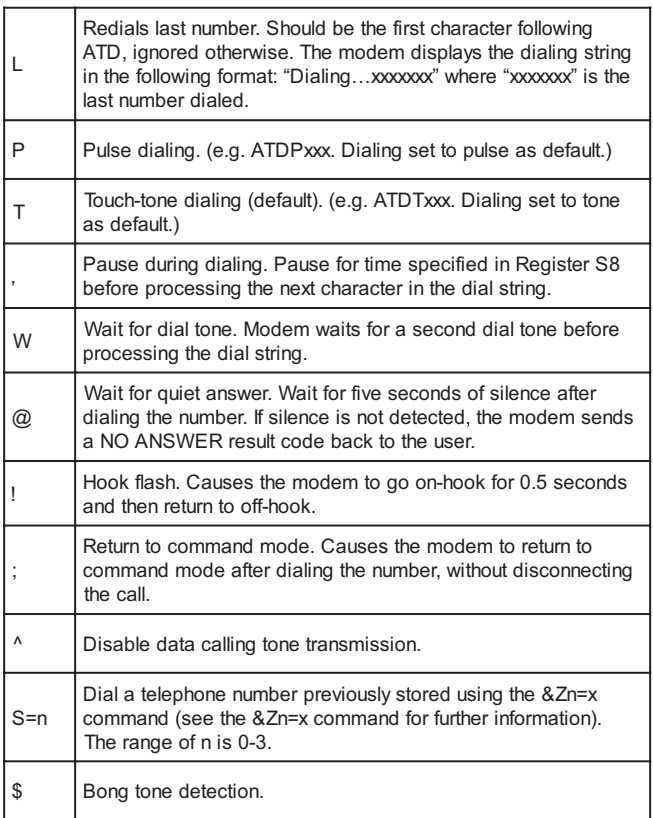

#### **En Echo Command**

This command controls whether or not the characters entered from your computer keyboard are echoed back to your monitor while the modem is in command mode.

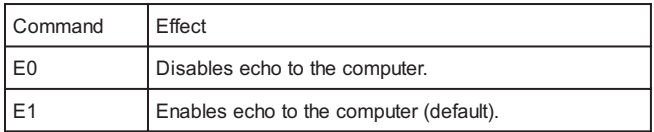

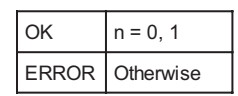

# **Fn Online Data Character Echo Command**

This command determines if the modem will echo data from the DTE. This modem does not support the F0 version of the command. However, the modem will accept F1, which may be issued by older communication software, to assure backward compatibility.

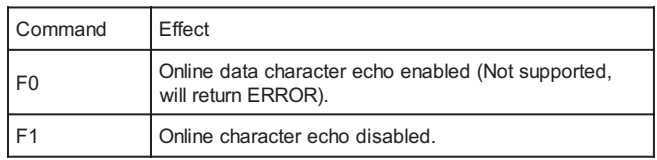

Result Codes:

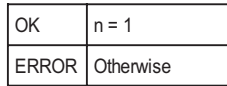

# **Hn Hook Control**

This command instructs the modem to go on-hook to disconnect a call, or off-hook to make the phone line busy.

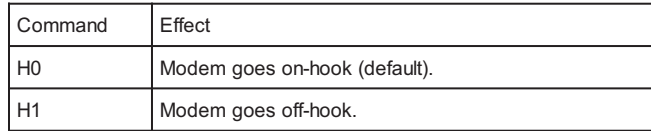

Result Codes:

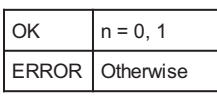

# **In Request ID Information**

This command displays specific product information about the modem.

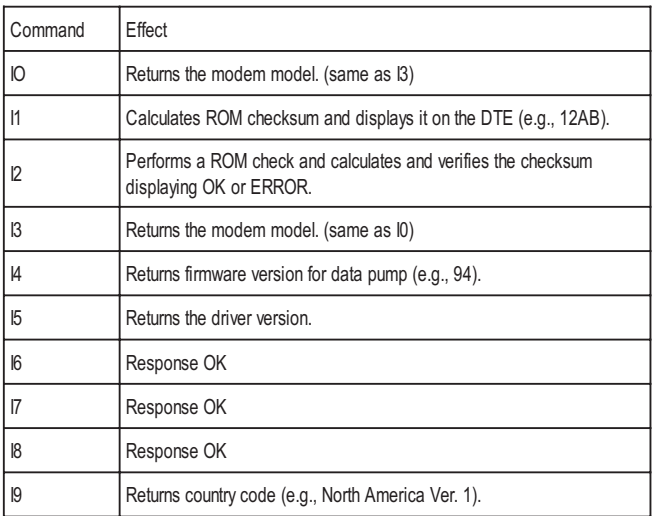

# Result Codes:

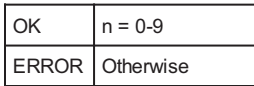

# **Ln Monitor Speaker Volume**

This command sets speaker volume to low, medium, or high.

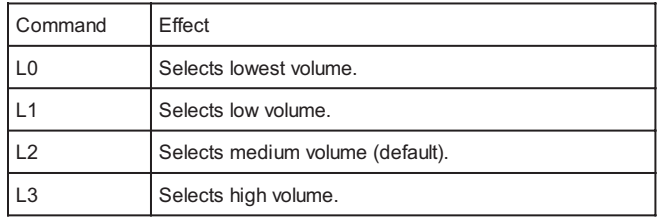

# Result Codes:

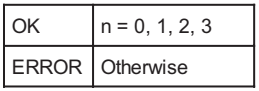

# **Mn Monitor Speaker Mode**

Command Effect M0 The speaker is off. M1 The speaker is on until the modem detects the carrier signal (default).  $M2$  The speaker is always on when modem is off-hook. M3 The speaker is on until the carrier is detected, except

while dialing.

This command turns the speaker on or off.

Result Codes:

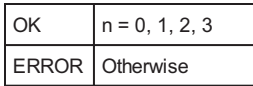

#### **Nn Modulation Handshake**

This command controls whether or not the local modem performs a negotiated handshake at connection time with the remote modem when the communication speed of the two modems is different.

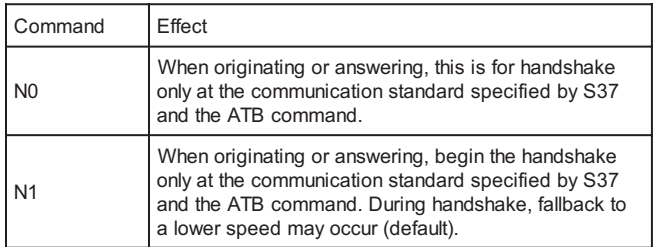

# Result Codes:

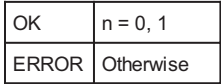

#### **On Return On-line to Data Mode**

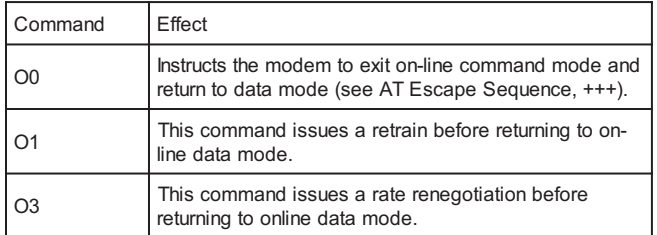

Result Codes:

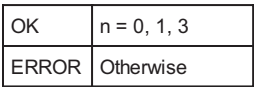

# **P Select Pulse Dialing**

This command configures the modem for pulse (non-touch-tone) dialing. Dialed digits are pulsed until a T command or dial modifier is received. Tone dial is the default setting.

#### **Qn Result Code Control**

Result codes are informational messages sent from the modem and displayed on your monitor. Basic result codes are OK, CONNECT, RING, NO CARRIER, and ER-ROR. The ATQ command allows the user to turn result codes on or off.

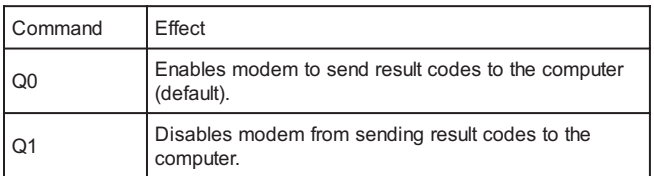

#### Result Codes:

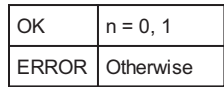

#### **T Select Tone Dialing**

This command instructs the modem to send DTMF tones while dialing. Dialed digits are tone dialed until a P command or dial modifier is received. This is the default setting.

#### **Vn DCE Response Format**

This command controls whether result codes (including call progress and negotiation progress messages) are displayed as words or their numeric equivalents.

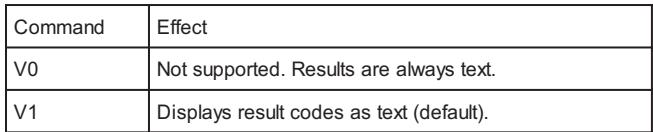

Result Codes:

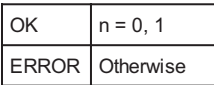

# **Wn Result Code Option**

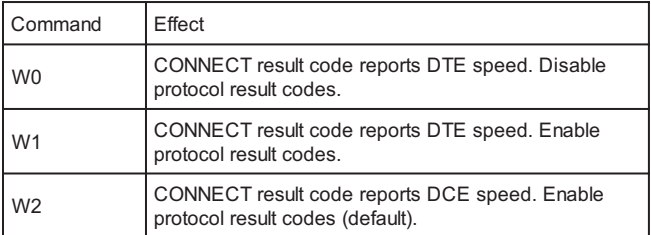

#### Result Codes:

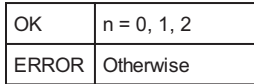

This command enables tone detection options used in the dialing process. As these functions are chosen, the result codes are also affected. Therefore, this command is frequently used to control the modem chipset's responses. The primary function of this control is to control the modem chip set's call response capabilities.

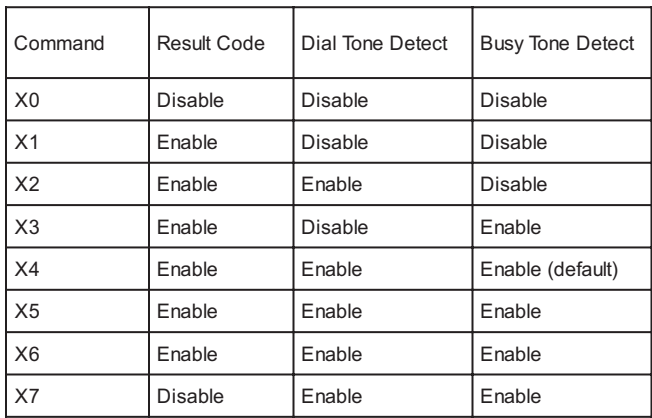

# **Extended Result Codes**

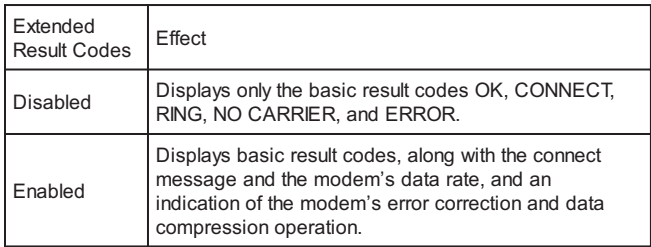

# **Dial Tone Detect**

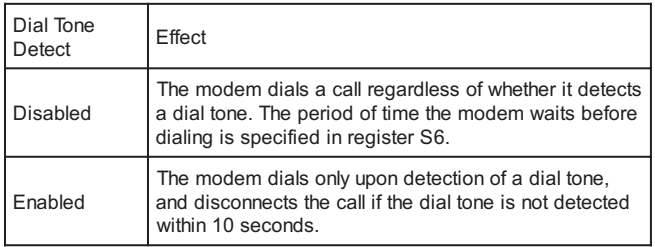

# **Busy Tone Detect**

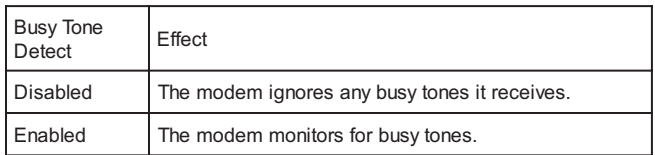

# Result Codes:

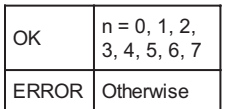

## **Yn Long Space Disconnect**

Long space disconnect is always disabled.

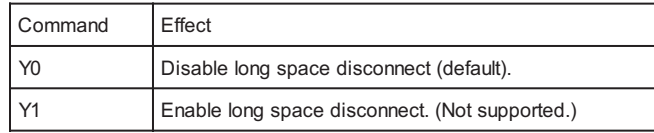

Result Codes:

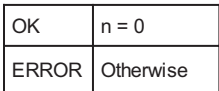

#### **Zn Recall Stored Profile**

This command instructs the modem chip set to go on-hook and restore the profile saved by the last &W command. Either Z0 or Z1 restores the same single profile.

Result Codes:

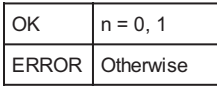

# **&Bn V.32 Auto Retrain**

This modem always auto retrains.

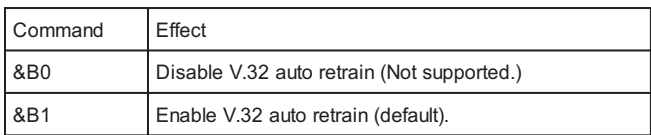

Result Codes:

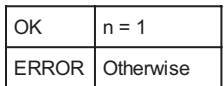

# **&Cn Data Carrier Detect (DCD) Control**

Data Carrier Detect is a signal from the modem to your computer indicating that the carrier signal is being received from a remote modem. DCD normally turns off when the modem no longer detects the carrier signal.

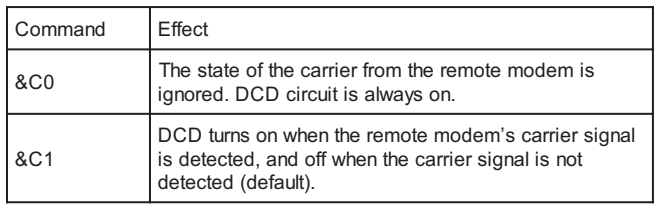

#### Result Codes:

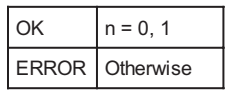

# **&Dn DTR Control**

This command interprets how the modem responds to the state of the DTR signal and changes to the DTR signal.

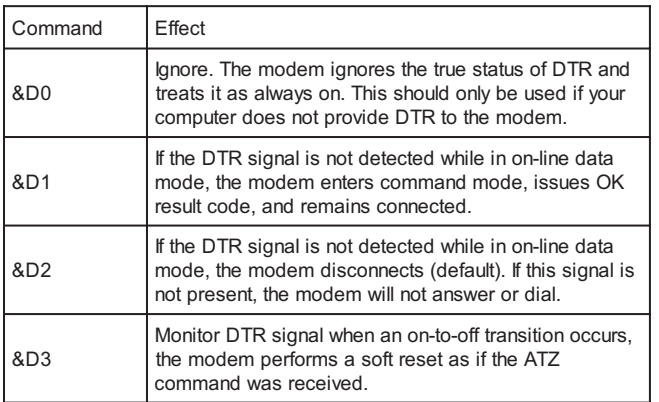

Result Codes:

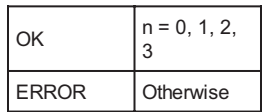

# **&Fn Load Factory Settings**

This command loads the configuration stored and programmed at the factory. This operation replaces all of the command options and the S-register settings in the active configuration with factory values.

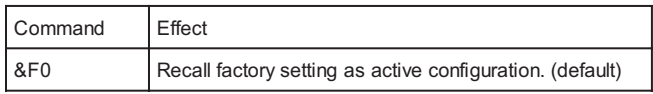

#### **&Gn V.22bis Guard Tone Control**

This command determines which guard tone, if any, to transmit while transmitting in the high band (answer mode). This command is only used in V.22 and V.22bis mode. This option is not used in North America and is for international use only.

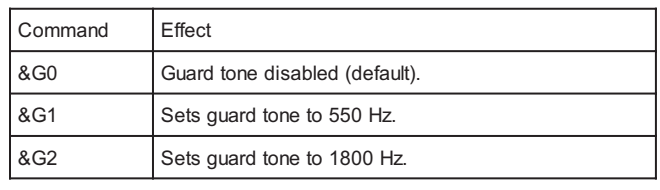

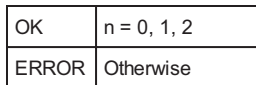

# **&Jn Auxiliary Relay option**

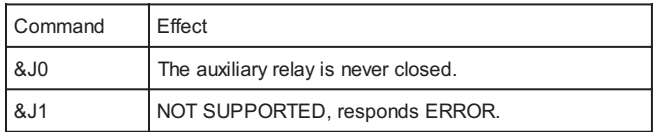

# Result Codes:

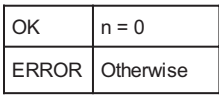

# **&Kn Local Flow Control Selection**

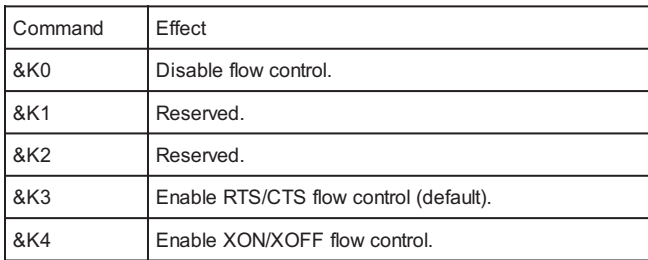

# Result Codes:

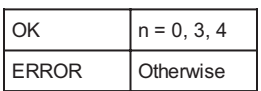

# **&Mn Asynchronous Communications Mode**

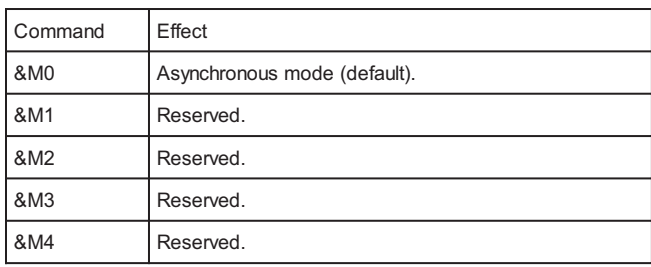

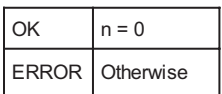

### **&Pn Pulse Dial Make-to-Break Ratio Selection**

This Command is effective only for use in Japan.

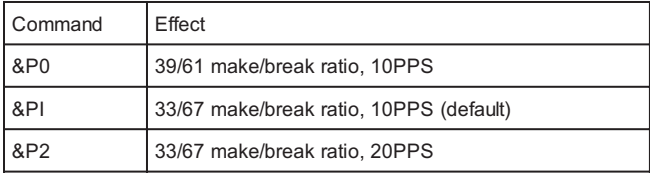

Result Codes:

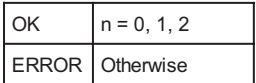

# **&Qn Asynchronous Communications Mode**

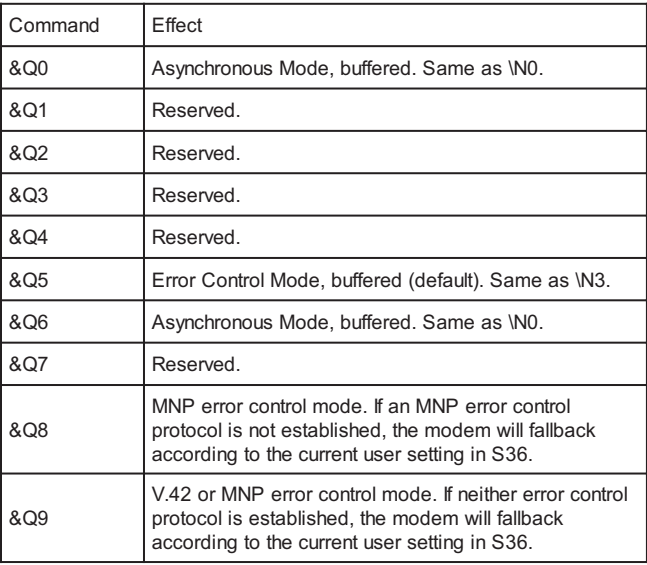

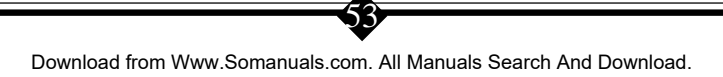

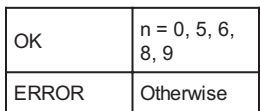

# **&Sn Data Set Ready (DSR) Option**

This command selects DSR action.

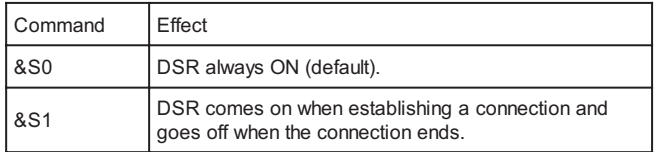

Result Codes:

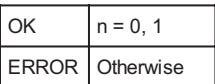

# **&V0 View Active Configuration and Stored Profile**

This command is used to display the active profiles.

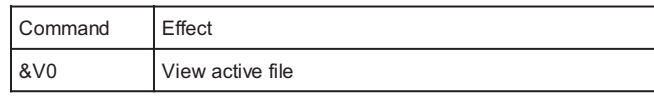

Below is an example of a possible output:

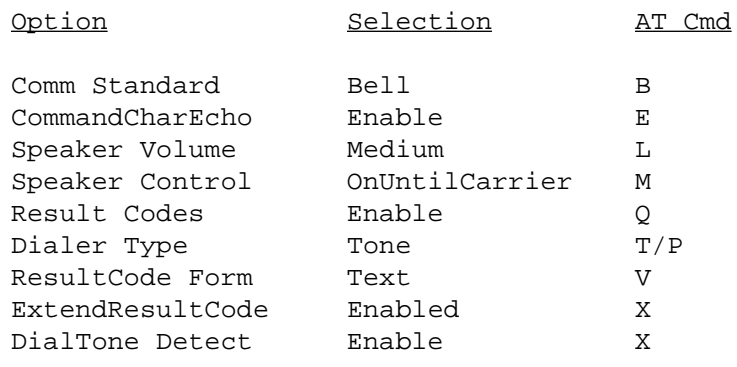

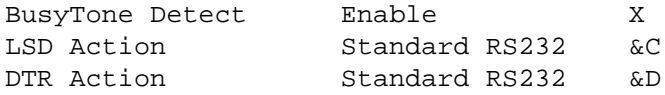

Press any key to continue; ESC to quit.

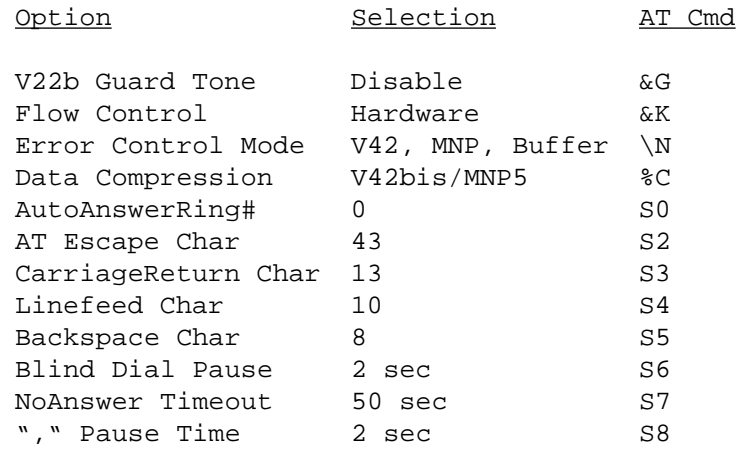

Press any key to continue; ESC to quit.

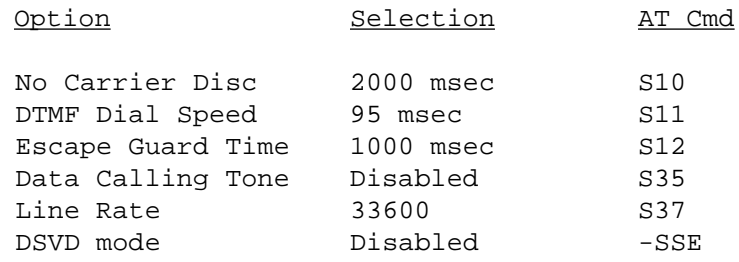

Stored Phone Numbers

 $&Z0=$  $&Z1=$  $&Z2=$  $&Z3=$ 

OK

## **&Wn Store Current Configuration**

This command stores certain command options and S-register values into the modem's nonvolatile memory. The ATZ command or a powerup reset of the modem restores this profile.

Result Codes:

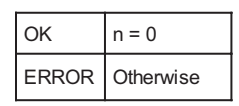

## **&Yn Select Stored Profile for Hard Reset**

This command does not change the behavior of the modem but is included for compatibility with applications that issue the &Y0 command:

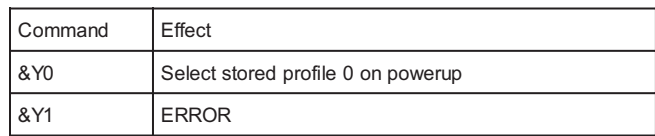

Result Codes:

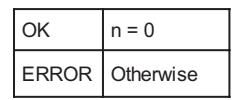

#### **&Zn=x Store Telephone Number**

This command is used to store up to four dialing strings in the modem's nonvolatile memory for later dialing. The format for the command is  $&Zn = "stored number"$ where n is the location 0?3 to which the number should be written. The dial string may contain up to 40 characters. The ATDS = n command dials using the string stored in location *n.*

Result Codes:

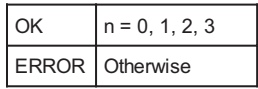

The modem will operate an MNP error corrected link using a maximum block size controlled by the parameter supplied.

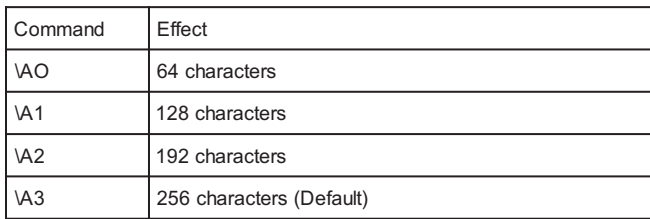

Result Codes:

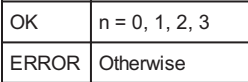

## **\Bn Transmit Break to Remote**

In non-error correction mode, the modem will transmit a break signal to the remote modem with a length in multiples of 100ms according to parameter specified. The command works in conjunction with the \K command.

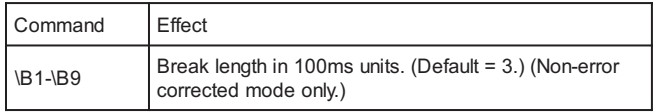

### Result Codes:

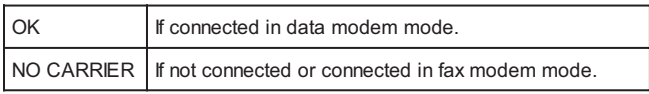

# **\G Modem Port Flow Control**

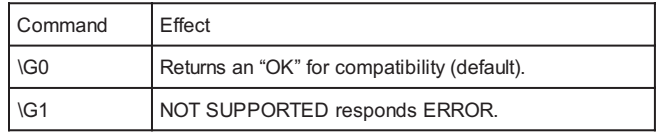

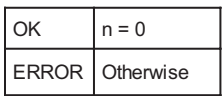

## **\J Adjust Bits/s Rate Control**

When this feature is enabled, the modem emulates the behavior of modems that force the DTE interface to the line speed.

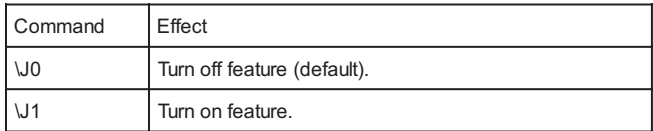

Result Codes:

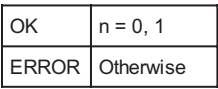

#### **\Kn Break Control**

Controls the response of the modem to a break received from the DTE or the remote modem or the  $\overline{B}$  command. The response is different in three separate states. The first state is where the modem receives a break from the DTE when the modem is operating in data transfer mode:

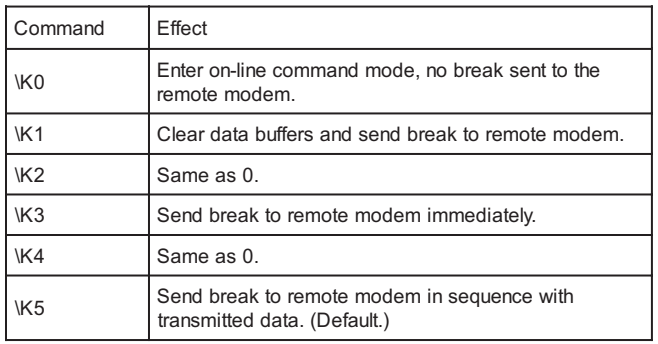

The second case is where the modem is in the on-line command state (waiting for AT commands) during a data connection, and the \B is received in order to send a break to the remote modem:

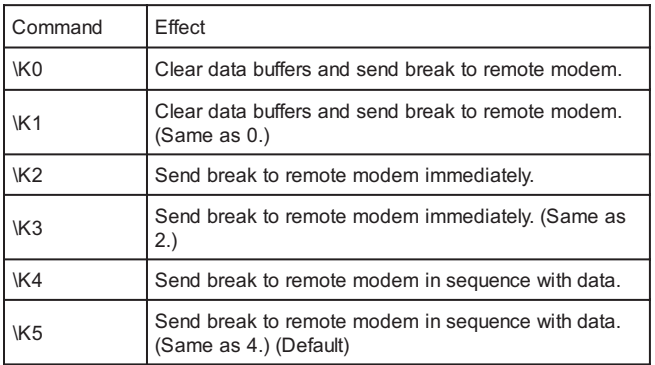

The third case is where a break is received from a remote modem during a connection:

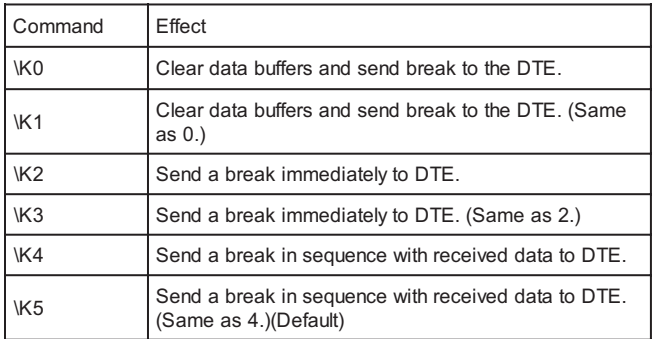

# Result Codes:

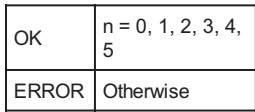

59 Download from Www.Somanuals.com. All Manuals Search And Download.

# **\Nn Error Control Mode Selection**

This command determines the type of error control used by the modem when sending or receiving data.

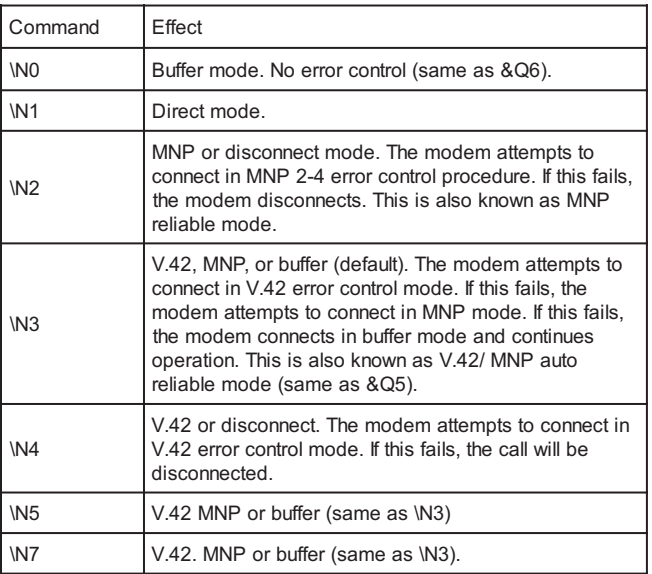

# Result Codes:

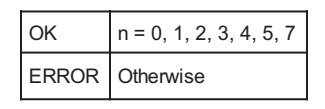

# **\Q Local Flow Control Selection**

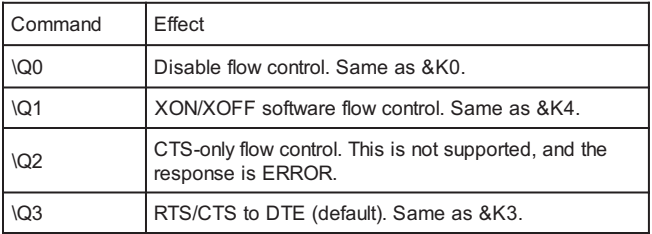

## Result Codes:

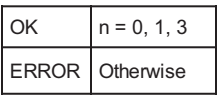

#### **\Rn Ring indicator signal off after the telephone call is answered (Compatibility command)**

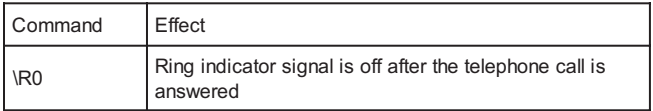

Result Codes:

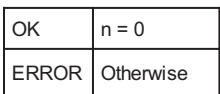

#### **\Tn Inactivity Timer**

This command specifies the length of time (in minutes) that the modem will wait before disconnecting when no data is sent or received. A setting of zero disables the timer. Alternatively, this timer may be specified in register S30. This function is only applicable to buffer mode.

Result Codes:

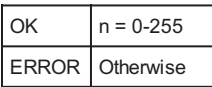

#### **\Vn Protocol Result Code**

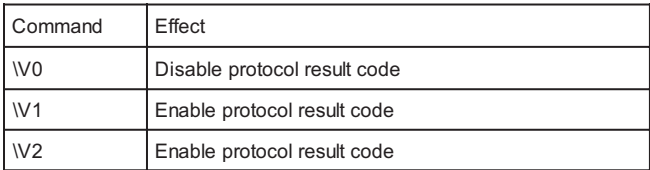

#### Result Codes:

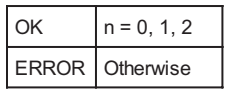

## **\Xn XON/XOFF Pass Through**

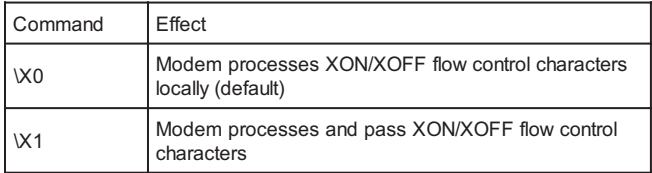

Result Codes:

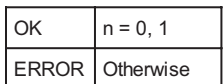

# **-Cn Data Calling Tone**

Data Calling Tone is a tone of certain frequency and cadence as specified in V.25 which allows remote Data/FAX/Voice discrimination. The frequency is 1300 Hz with a cadence of .5 s on and 2 s off.

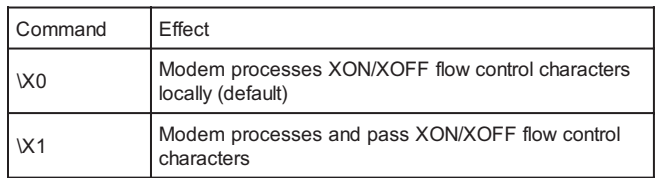

#### Result Codes:

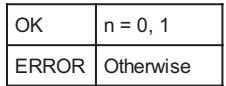

# **-V90=x V.90 Downstream Rate and Control**

Use this command to enable/disable V.90 connection and to control V.90 connection rates. The command syntax is *AT-V90=x*. Where *x* is a value from the list below.

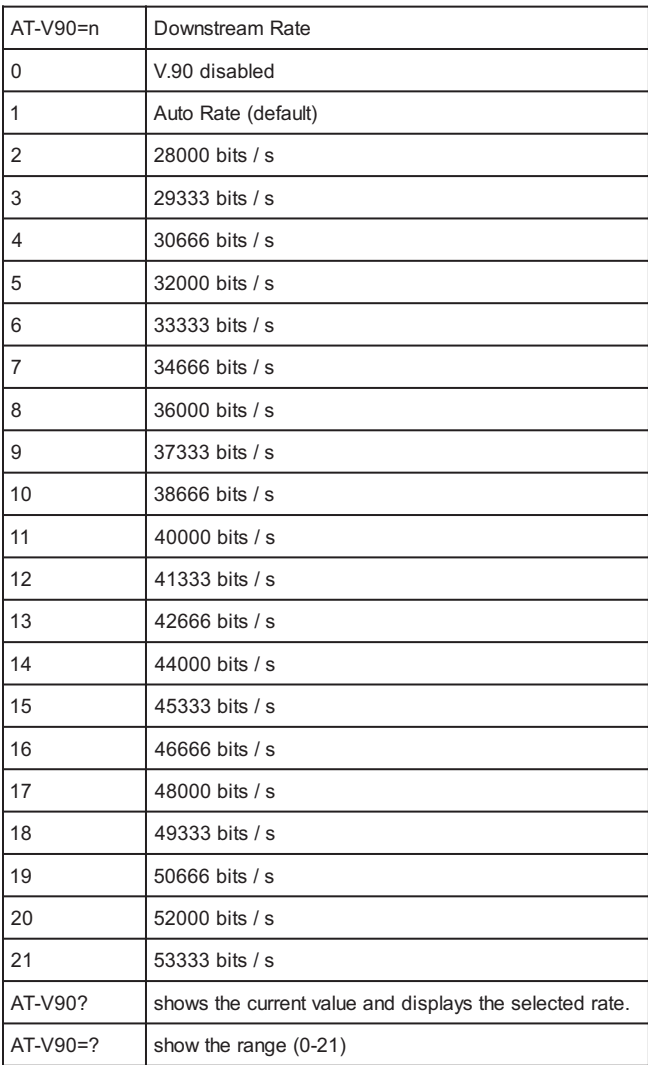

# **%B View Numbers in Blacklist**

If blacklisting is in effect, this command displays the numbers for which the last call attempted in the past two hours failed. The ERROR result code appears in countries that do not require blacklisting.

#### **%Cn Enable/Disable Data Compression**

Enables or disables data compression negotiation on an error corrected link.

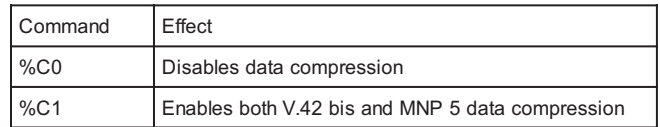

#### Result Codes:

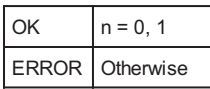

#### **AT Commands for Testing and Debugging**

The following commands are to be used for testing and debugging only and are not meant for general use.

#### **&&C Write to/Read from DSP Register**

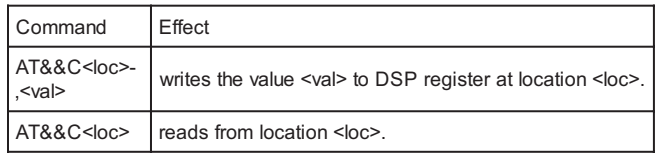

#### **&&L Line-to-Line Loopback**

This command provides a loopback for line-to-line.

#### **&&R Write to/Read from DSP RAM Location**

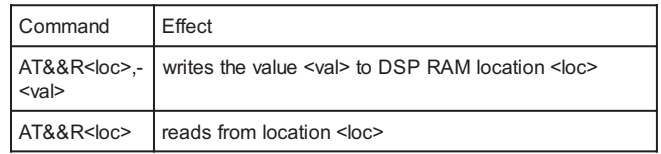

# **&Tn Self-Test Commands**

This command allows the user to perform diagnostic tests on the modem. These tests can help to isolate problems when experiencing periodic data loss or random errors.

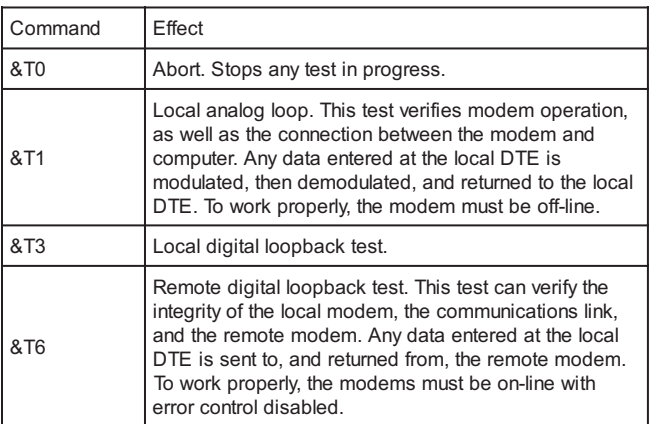

Result Codes:

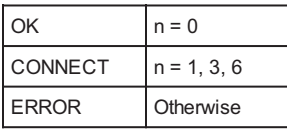

#### **ATI11 Display Diagnostic Information for the last modem connection**

The "ATI11" command displays the following diagnostic information for the last modem connection. A value of "NA" will be displayed if that parameter is not applicable for that connection.

#### Table 1. Diagnostic Information

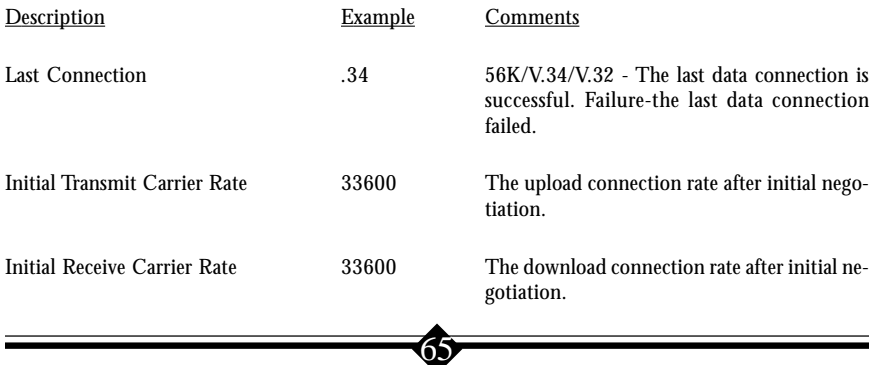

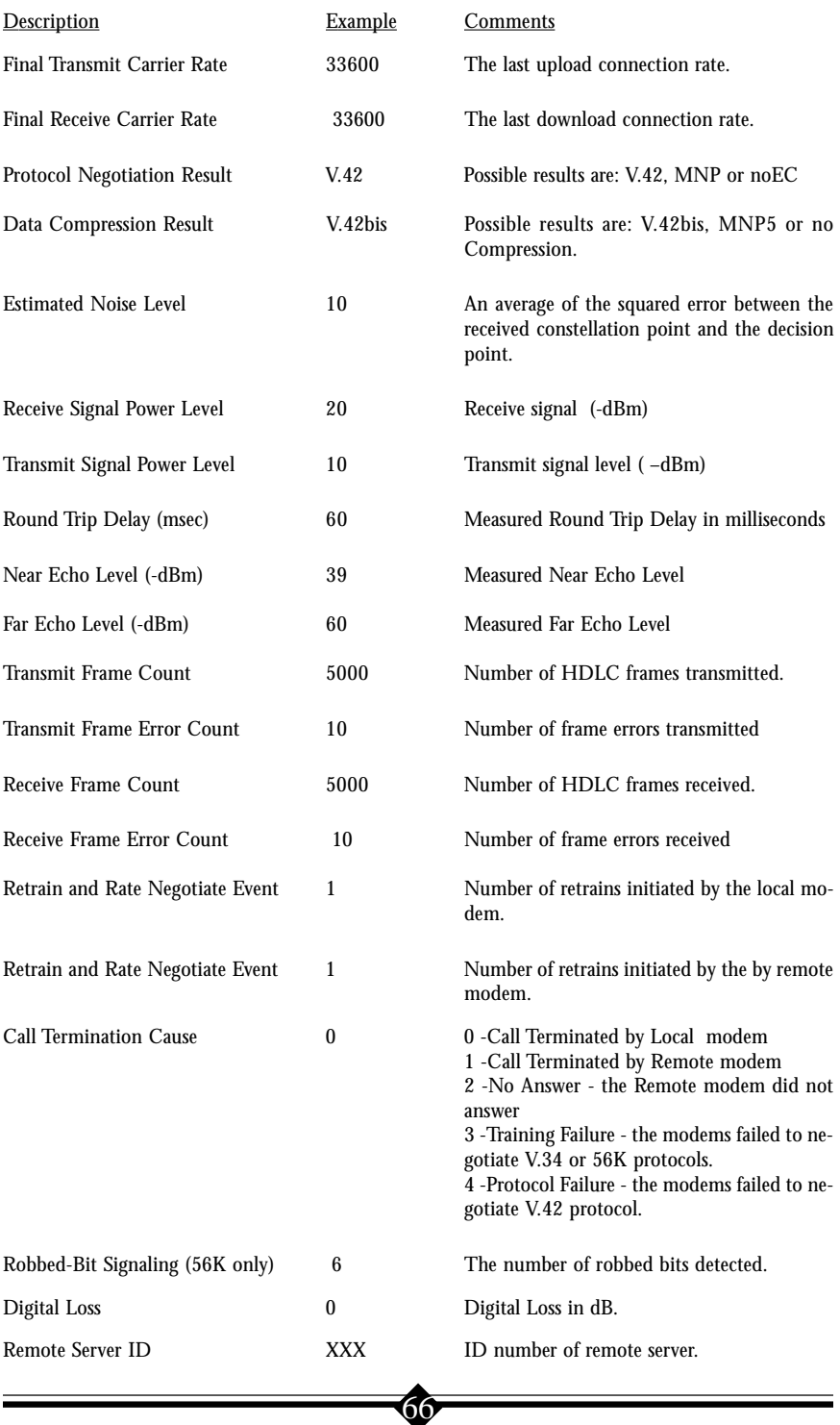

# S-Registers Reference

S-registers generally affect how the AT commands perform. Contents of the registers can be displayed or modified when the modem is in command mode.

To display the value of an S-register:

TYPE: ATSn?

where n is the register number. Press ENTER.

To modify the value of an S-register:

TYPE: ATSn = r

where n is the register number, and r is the new register value. Press ENTER.

## **S0 Auto Answer Ring Number**

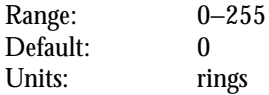

This register determines the number of rings the modem will count before automatically answering a call. Enter 0 (zero) if you do not want the modem to automatically answer at all. When disabled, the modem can only answer with an ATA command.

#### **S1 Ring Counter**

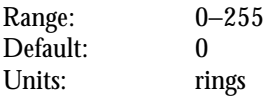

This register, Ring Counter, is read only. The value of S1 is incremented with each ring. If no rings occur over a six second interval, this register is cleared.

#### **S2 AT Escape Character (user defined)**

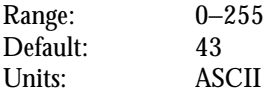

This register determines the ASCII valued used for an escape sequence. The default is the + character. The escape sequence allows the modem to exit data mode and enter command mode when on-line. Values greater than 127 disable the escape sequence.

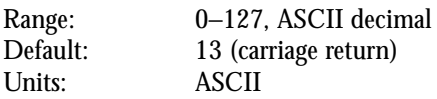

This register determines the ASCII values as the carriage return character. This character is used to end command lines and result codes.

#### **S4 Response Formatting Character (user defined)**

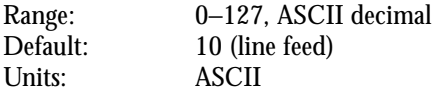

This register determines the ASCII value used as the line feed character. The modem uses a line feed character in command mode when it responds to the computer.

#### **S5 Command Line Editing Character (user defined)**

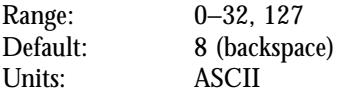

This register sets the character recognized as a backspace and pertains to asynchronous only. The modem will not recognize the backspace character if it is set to a value that is greater than 32 ASCII. This character can be used to edit a command line. When the echo command is enabled, the modem echoes back to the local DTE the backspace character, an ASCII space character, and a second backspace character. This means a total of three characters are transmitted each time the modem processes the backspace character.

#### **S6 Wait Before Dialing**

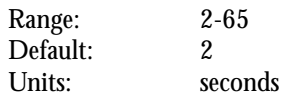

This register sets the length of time, in seconds, that the modem must wait (pause) after going off-hook before dialing the first digit of the telephone number. The modem always pauses for a minimum of two seconds, even if the value of S6 is less than two seconds. The wait for dial tone call progress feature (W dial modifier in the dial string) will override the value in register S6. This operation, however, may be affected by some ATX options according to country restrictions.

#### **S7 Connection Completion Time-Out**

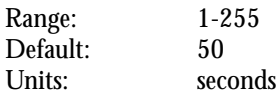

This register sets the time, in seconds, that the modem must wait before hanging up because carrier is not detected. The timer is started when the modem finishes dialing (originate), or goes off-hook (answer). In originate mode, the timer is reset upon detection of an answer tone if allowed by country restriction. The timer also specifies the wait for silence time for the @ dial modifier in seconds. S7 is not associated with the W dial modifier.

#### **S8 Comma Dial Modifier Time**

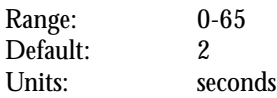

This register sets the time, in seconds, that the modem must pause when it encounters a comma (",") in the dial command string.

#### **S10 Automatic Disconnect Delay**

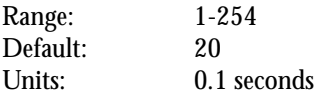

This register sets the length of time, in tenths of a second, that the modem waits before hanging up after a loss of carrier. This allows for a temporary carrier loss without causing the local modem to disconnect. The actual interval the modem waits before disconnecting is the value in register S10.

#### **S11 DTMF Dialing Speed**

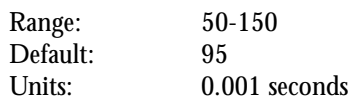

This register determines the dialing speed which is prefixed for each country.

#### **S12 Escape Guard Time**

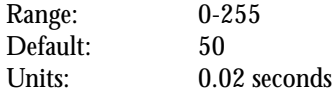

This register sets the value (in 20 ms increments) for the required pause after the escape sequence (default 1s).

# **S14 General Bit Mapped Options Status**

Indicates the status of command options. Only bit 2 and bit 5 are used, read only.

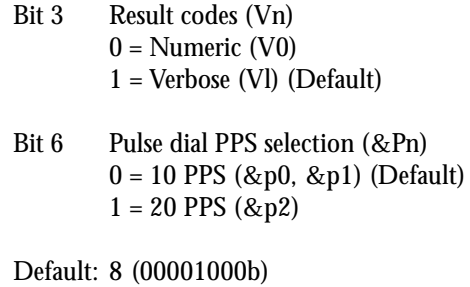

#### **S21 V.24/General Bit Mapped Options Status**

Indicates the status of command options. Only bits 3, 4 and 5 are used, read only.

Bits 3-4 DTR behavior (&Dn)  $0 = \&D0$  selected  $1 = \&D1$  selected  $2 = \&D2$  selected (Default)  $3 = \&D3$  selected Bit 5 DCD behavior (&Cn)  $0 = \&$ C0 selected  $1 = \&C1$  selected (Default) Default: 48 (00110000b)

#### **S22 Results Bit Mapped Options Status**

Indicates the status of command options. Only bits 4, 5 and 6 are used, read only.

Bits 4-6 result codes (Xn)  $0 = X0$  selected  $4 = X1$  selected  $5 = X2$  selected  $6 = X3$  selected 7 = X4 selected (Default) Bit 7 Pulse dial make/break ratio (&Pn)  $0 = 33/67$  make/break ratio (&P1, &P2) (Default)  $1 = 39/61$  make/break ratio (&P0)

Default: 112 (01110000b)

Range: 0, 5-255 Default: 10

This command displays the number of seconds of inactivity (no characters sent from the DTE, no RING) in the off-line command state before the modem places itself into standby mode. A value of zero prevents standby mode.

If a number between 1 and 4 is entered for this register, it will set the value to 5, and the inactivity before standby will be 5 seconds. This is done for compatibility with previous products which allowed time-outs down to 1s.

#### **S28 V.34 Modulation Enable/Disable**

 $0 =$  disabled,  $1-255 =$  enabled, Range: 0-255 Default: 1

This register enables/disables V.34 modulation.

#### **S30 Inactivity Timer**

Range: 0-255 Default: 0 Units: minutes

S30 specifies the length of time (in minutes) that the modem will wait before disconnecting when no data is sent or received. This function is only applicable to buffer mode.

**S32 Synthetic Ring Volume**

Range: 0-255 Default: 10

This register specifies a synthetic ring volume in dB with an implied minus sign.

# **S33 Synthetic Ring Frequency**

Range: 0-5 Default: 0

This register specifies a synthetic ring frequency. Valid ranges are 0-5, with 0= disabled and 1-5 corresponding to 5 ring frequencies.
$0 =$  disabled,  $1 =$  enableD Range: 0-1 Default: 0

Data Calling Tone is a tone of certain frequency and cadence as specified in V.25 which allows remote Data/FAX/Voice discrimination. The frequency is 1300 Hz with a cadence of .5 s on and 2 s off.

### **S36 Negotiation Fallback (default 7)**

This register specifies the action to take in the event of negotiation failure when error control is selected.

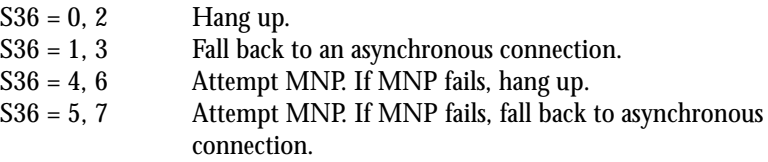

### **S37 Dial Line Rate (default 0)**

- S37 = 0 maximum modem speed
- $S37 = 1$  reserved
- $S37 = 2$  1200 bits/s and 75 bits/s
- $S37 = 3$  300 bits/s
- $S37 = 4$  reserved
- $S37 = 5$  1200 bits/s
- $S37 = 6$  2400 bits/s
- $S37 = 7$  4800 bits/s
- $S37 = 8$  7200 bits/s
- $S37 = 9$  9600 bits/s
- $S37 = 10$  12000 bits/s
- $S37 = 11$  14400 bits/s
- $S37 = 12$  16800 bits/s
- $S37 = 13$  19200 bits/s
- $S37 = 14$  21600 bits/s
- $S37 = 15$  24000 bits/s
- $S37 = 16$  26400 bits/s
- $S37 = 17$  28800 bits/s
- S37 = 18 31200 bits/s S37 = 19 33600 bits/s

There are 2 S-registers which support K56flex connections. S38 sets the maximum 56K downstream speed that the modem attempts to connect. To disable K56flex, set S38 to 0. The S37 register is used to control the upstream V.34 rate. (ref. V.34 Data/ Fax Document). Use the S109 register to control V.90 connections.

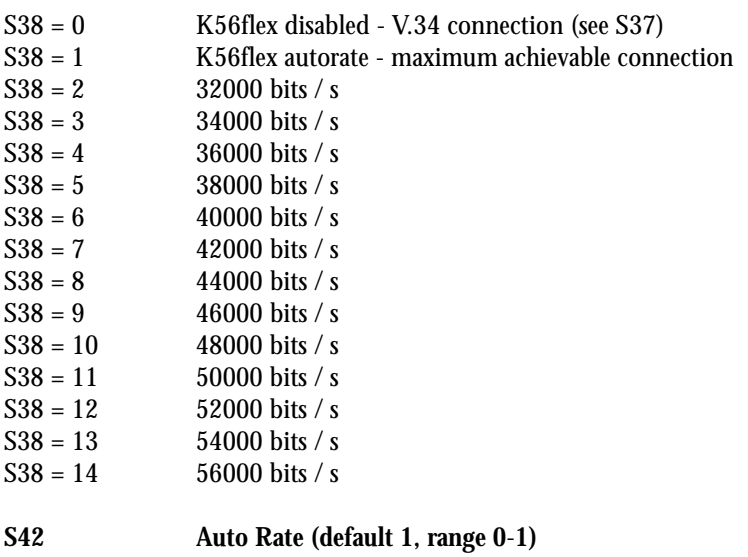

 $0 =$  auto rate disabled,  $1 =$  enabled. Range: 0-1 Default: 1

This command is used for testing and debugging only. V.32bis and V.22bis auto rate is disabled. Retrain operation is disabled or enabled in data mode, and fallback is disabled in data mode.

**S43 Auto Mode (default 1, range 0**-**1)**

 $0 =$  auto mode disabled,  $1 =$  enabled Range: 0-1 Default: 1

This command is used for testing and debugging only. V.32bis startup auto mode operation is disabled.

# **S48 LAPM Error Control and Feature Negotiation (default 7)**

S48 = 7 Negotiation enabled.

73 Download from Www.Somanuals.com. All Manuals Search And Download. S 48 = 128 Negotiation disabled; forces immediate fallback options specified in S36.

The following chart lists the S36 and S48 configuration settings necessary to negotiate certain types of connections:

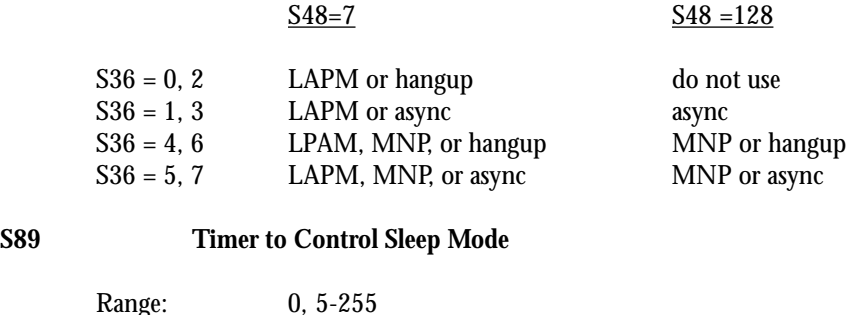

This command displays the number of seconds of inactivity (no characters sent from the DTE, no RING) in the off-line command state before the modem places itself into standby mode. A value of zero prevents standby mode.

If a number between 1 and 4 is entered for this register, it will set the value to 5, and the inactivity before standby will be 5 seconds. This is done for compatibility with previous products which allowed time-outs down to 1s.

### **S90 Local Phone Status**

Default: 10

0 = local phone on-hook 1 = local phone off-hook

This register tells the status of the local phone. It is read only.

## **S91 Line Transmit Level**

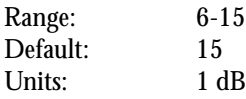

This register is effective only for Japan. It specifies the line transmit level in dB with an implied minus sign.

> 74 Download from Www.Somanuals.com. All Manuals Search And Download.

### **S92 Direct Connect Transmit Level (default 20)**

Sets the transmit level, in dBm for direct connect. This value may have different settings for different phones.

### Table 2. The Result Code Summary

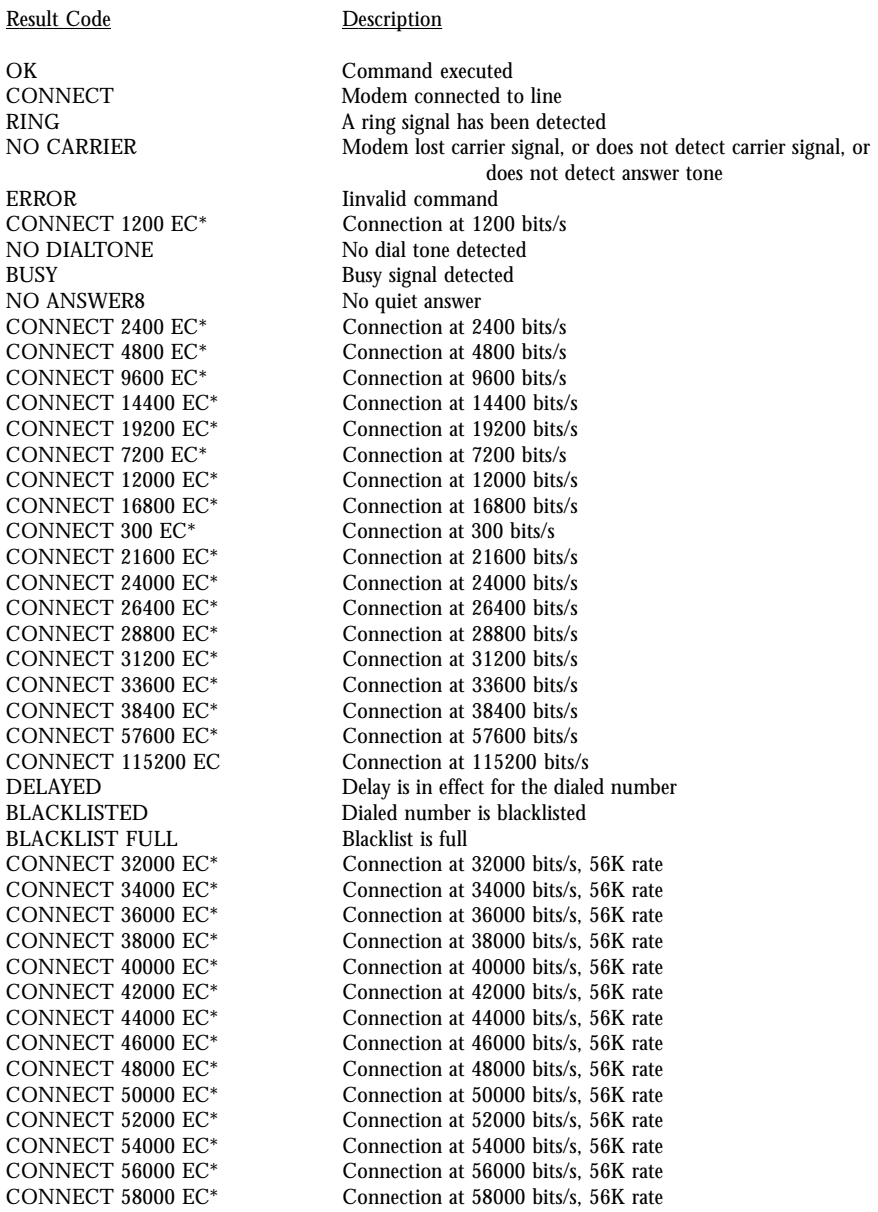

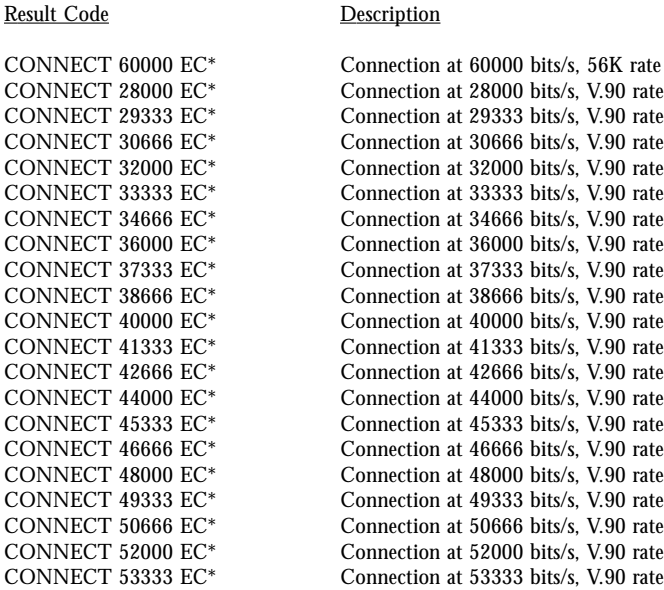

\* EC only appears when the Extended Result Codes configuration option is enabled. EC is replaced by one of the following symbols, depending upon the error control method used:

V42bis—V.42 error control and V.42bis data compression.

V42—V.42 error control only.

MNP 5— MNP class 4 error control and MNP class 5 data compression.

MNP 4— MNP class 4 error control only.

NoEC—No error control protocol.

# **Notices**

# FCC Regulations

The following statements are provided in accordance with the Federal Communications Commission (FCC) regulations. Please read these statements carefully before installing your modem.

## FCC Part 68 Requirements

This equipment complies with Part 68 of the FCC Rules. On the bottom of this equipment is a label that contains, among other information, the FCC Registration Number and Ringer Equivalence Number (REN) for this equipment. If requested, this information must be given to the telephone company.

The REN is used to determine the maximum number of devices connected to your telephone line that will ring in response to an incoming call. In most, but not all, areas, the total REN of devices connected to a line should not exceed five (5.0). To find out the total permitted in your area, contact your local telephone company.

If your telephone equipment causes harm to the telephone network, the telephone company can discontinue your service temporarily. If possible, the company will notify you in advance. But if advance notice isn't practical, you will be notified as soon as possible. You will be informed of your right to file a complaint with the FCC.

Your telephone company can make changes in its facilities, equipment, operations, or procedures that could affect the operation of your equipment. If so, you will be notified in advance so you can make the changes needed to maintain uninterrupted service.

If you experience trouble with this equipment, please contact the manufacturer at the address given in this manual. The telephone company may ask that you disconnect this equipment from the network until the problem has been corrected or until you are sure that the equipment in is not malfunctioning.

This equipment may not be used on public coin service provided by the telephone company. Connection to party lines is subject to state tariffs.

## Declaration of Conformity

This equipment has been tested and found to comply with the limits for a Class B digital device, pursuant to Part 15 of the FCC Rules. These limits are designed to provide reasonable protection against harmful interference in a residential installation. This equipment generates, uses and can radiate radio frequency energy and, if

> 77 Download from Www.Somanuals.com. All Manuals Search And Download.

not installed and used in accordance with the instructions, may cause harmful interference to radio communications. However, there is no guarantee that interference will not occur in a particular installation. If this equipment does cause harmful interference to radio and television reception, the user is encouraged to try to correct the interference by one or more of the following measures:

- Reorient the receiving antenna.
- Increase the separation between the equipment and receiver.
- Connect the equipment into an outlet on a circuit different from that to which the receiver is connected.
- Consult the dealer or an experienced radio/TV technician for help.

#### **CAUTION: CHANGES OR MODIFICATIONS NOT EX-PRESSLY APPROVED BY THE PARTY RESPONSIBLE FOR COMPLIANCE COULD VOID THE USER'S AUTHORITY TO OPERATE THE EQUIPMENT.**

## Canadian Department Of Communications (CDOC)

Requirements for End Users:

**Notice:** The Canadian Department of Communications label identifies certified equipment. This certification means the equipment meets certain telecommunications network requirements. The Department does not guarantee the equipment will operate to the user's satisfaction.

Before installing this equipment users should ensure that connection to the line is allowed by the local telecommunications company. The equipment must also be installed using an acceptable method of connection. In some cases, the company's inside wiring associated with a single line individual service may be extended by means of a telephone extension cord. Compliance with the above conditions may not prevent degradation of service in certain situations.

Repairs to certified equipment should be made by an authorized Canadian maintenance facility designated by the supplier. Any repairs or alterations made by the user to this equipment, or equipment malfunctions, may give the telecommunications company cause to request the user to disconnect the equipment.

Users should ensure for their own protection that the electrical ground connections of the power utility, telephone lines, and internal metallic water pipe system, if present, are connected together. This precaution may be particularly important in rural areas.

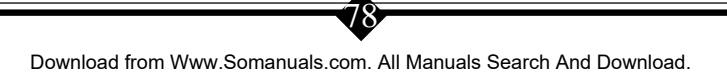

**Caution:** Users should not attempt to make such connections themselves, but should contact the appropriate electric inspection authority, or electrician, as appropriate.

79 Download from Www.Somanuals.com. All Manuals Search And Download.

Ξ

80 Download from Www.Somanuals.com. All Manuals Search And Download.

Free Manuals Download Website [http://myh66.com](http://myh66.com/) [http://usermanuals.us](http://usermanuals.us/) [http://www.somanuals.com](http://www.somanuals.com/) [http://www.4manuals.cc](http://www.4manuals.cc/) [http://www.manual-lib.com](http://www.manual-lib.com/) [http://www.404manual.com](http://www.404manual.com/) [http://www.luxmanual.com](http://www.luxmanual.com/) [http://aubethermostatmanual.com](http://aubethermostatmanual.com/) Golf course search by state [http://golfingnear.com](http://www.golfingnear.com/)

Email search by domain

[http://emailbydomain.com](http://emailbydomain.com/) Auto manuals search

[http://auto.somanuals.com](http://auto.somanuals.com/) TV manuals search

[http://tv.somanuals.com](http://tv.somanuals.com/)